# **Dell UltraSharp 43 4K USB-C Hub Monitor -U4323QE**

User's Guide

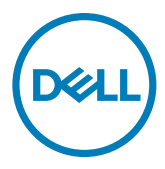

**Model: U4323QE Regulatory model: U4323QEt**

- **NOTE: A NOTE indicates important information that helps you make better use of your computer.**
- **CAUTION: A CAUTION indicates potential damage to hardware or loss of data if instructions are not followed.**
- **WARNING: A WARNING indicates a potential for property damage, personal injury, or death.**

**Copyright © 2022-2023 Dell Inc. or its subsidiaries. All rights reserved.** Dell, EMC, and other trademarks

are trademarks of Dell Inc. or its subsidiaries. Other trademarks may be trademarks of their respective owners.

2023 – 02

Rev. A02

# **Contents**

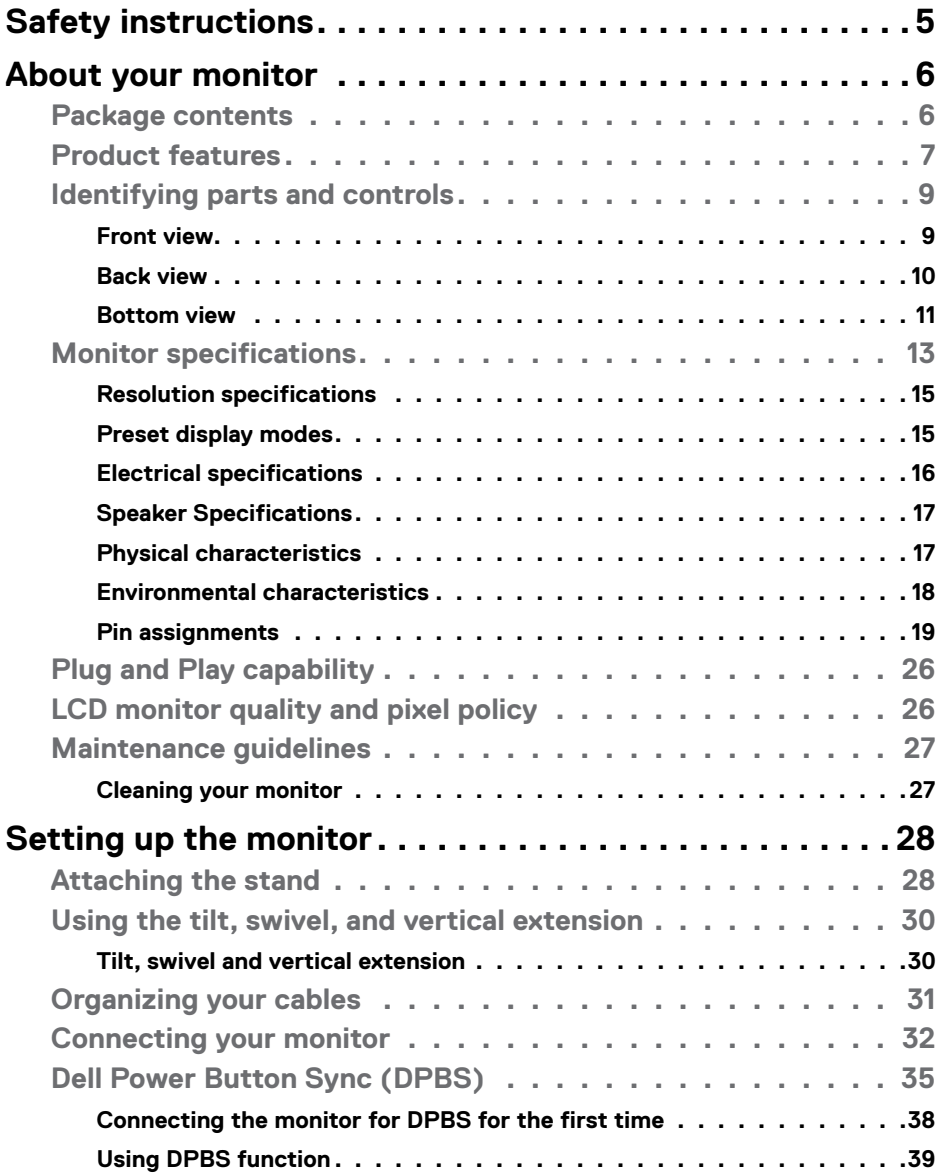

 $(\sim$ LL

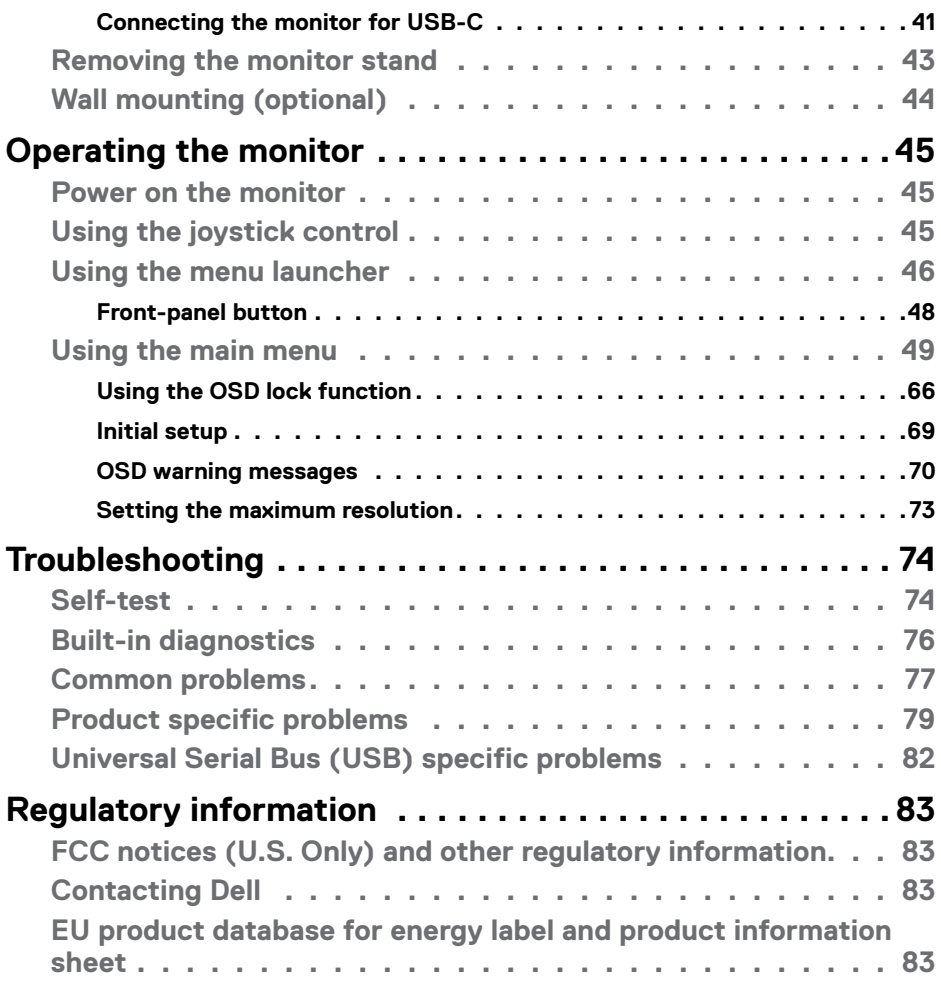

 $(\text{PELL})$ 

# <span id="page-4-1"></span><span id="page-4-0"></span>**Safety instructions**

Use the following safety guidelines to protect you monitor from potential damage and to ensure your personal safety. Unless otherwise noted, each procedure included in this document assumes that you have read the safety information that shipped with your monitor.

- **NOTE: Before using the monitor, read the safety information that is shipped with your monitor and printed on the product. Keep the documentation at a secure location for future reference.**
- **WARNING: Use of controls, adjustments, or procedures other than those specified in this documentation may result in exposure to shock, electrical hazards, and/or mechanical hazards.**
- **WARNING: The possible long-term effect of listening to audio at high volume through the headphones (on monitor that support it) may cause damage to your hearing ability.**
	- Place the monitor on a solid surface and handle it carefully. The screen is fragile and can be damaged if dropped or hit with a sharp object.
	- Ensure that your monitor is electrically rated to operate with the AC power available in your location.
	- Keep the monitor in room temperature. Excessive cold or hot conditions can have an adverse effect on the liquid crystals of the display.
	- Connect the power cable from the monitor to a wall outlet that is near and accessible. See **[Connecting your monitor](#page-31-1)**.
	- Do not place and use the monitor on a wet surface or near water.
	- Do not subject the monitor to severe vibration or high impact conditions. For example, do not place the monitor inside a car trunk.
	- Unplug the monitor when it is going to be left unused for an extended period.
	- To avoid electric shock, do not attempt to remove any cover or touch the inside of the monitor.
	- Read these instructions carefully. Keep this document for future reference. Follow all warnings and instructions marked on the product.
	- Certain monitors can be wall mounted using the VESA mount that is sold separately. Ensure to use the correct VESA specifications as mentioned in the wall mounting section of the User's Guide.

For information on safety instructions, see the Safety, Environmental, and Regulatory Information (SERI) document that is shipped with your monitor.

DØLI

# <span id="page-5-0"></span>**About your monitor**

# **Package contents**

The following table provides the list of components that are shipped with your monitor. If any component is missing, contact Dell. For more information, see **[Contact Dell](#page-4-1)**.

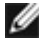

 **NOTE: Some items may be optional and may not ship with your monitor. Some features may not be available in certain countries.**

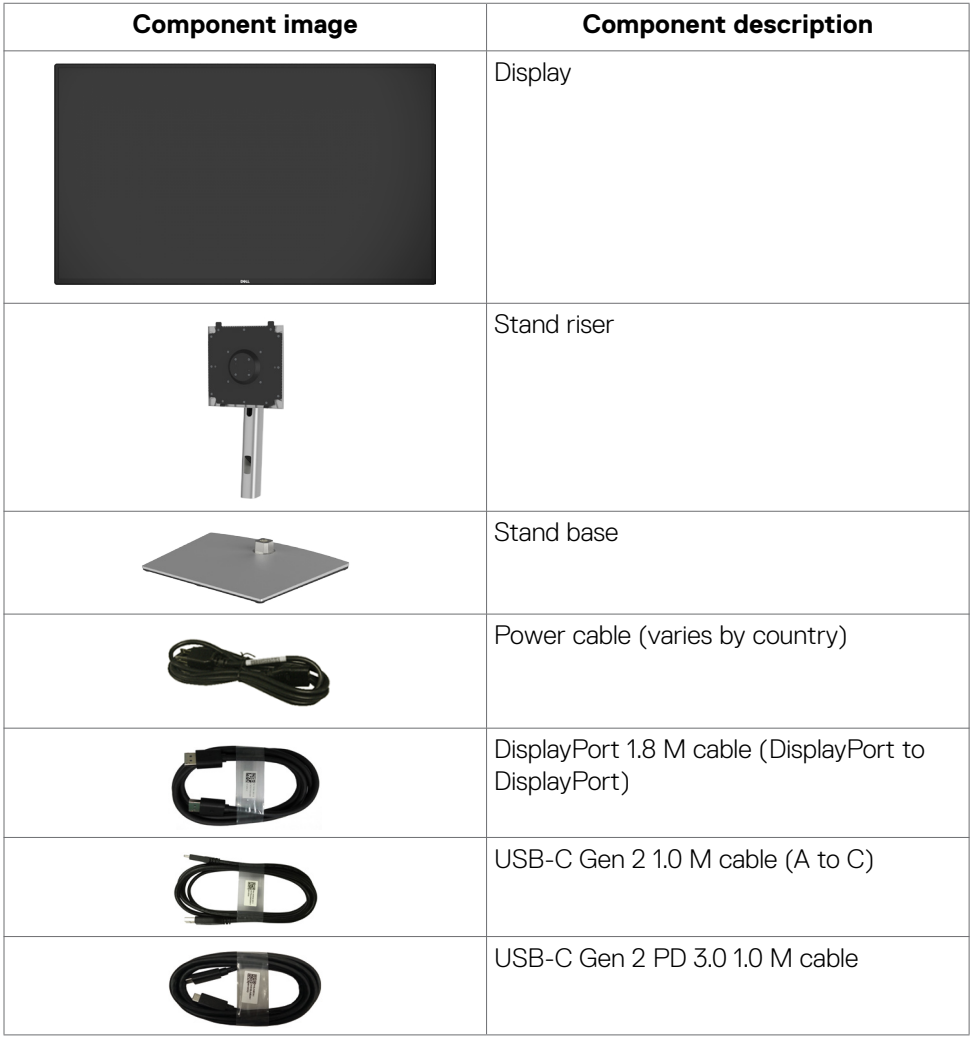

DELL

<span id="page-6-0"></span>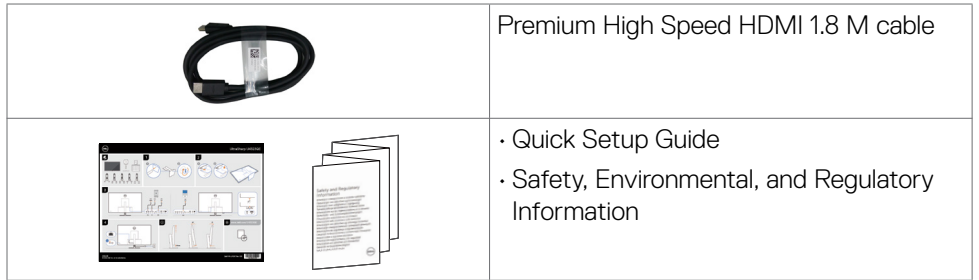

## **Product features**

The **Dell UltraSharp U4323QE** monitor has an active matrix, Thin-Film Transistor (TFT), Liquid Crystal Display (LCD), and LED backlight. The monitor features include:

- $\cdot$  107.95 cm (42.51 in.) active area display (measured diagonally) 3840 x 2160 (16:9) resolution, plus full-screen support for lower resolutions.
- Tilt, swivel and vertical extension adjustment capabilities.
- $\cdot$  Built-in speakers (2 x 8 W).
- Removable pedestal and Video Electronics Standards Association (VESA™) 100 mm and 200 mm mounting holes for flexible mounting solutions.
- Ultra-thin bezel minimizes the bezel gap during multi-monitor usage, enabling easier set up with an elegant viewing experience.
- Extensive digital connectivity with DP helps future-proof your monitor.
- Single USB-C Power Delivery (90 W) to compatible notebook while receiving video signal.
- USB-C and RJ45 ports enable a single-cable, network-connected experience.
- Plug and play capability if supported by your computer.
- On-Screen Display (OSD) adjustments for ease of set-up and screen optimization.
- Power and OSD buttons lock.
- Security lock slot.
- $\cdot$  < 0.3 W in Off Mode.
- Supports Picture by Picture (PBP)/Picture in Picture (PIP) Select mode.
- Supports HDMI CEC function.
- Supports Wake On Lan S3/S4/S5\* and MAPT (MAC Address Pass Through).
- Supports internal MST (Multi-Stream Transport) function (Screen Partition item in OSD) for DP port & Type-C (Video + Data).
- Supports USB KVM (USB x 4) function.
- The Monitor is designed with Dell Power Button Sync (DPBS) feature to control PC system power state from monitor power button. \*\*
- Premium Panel Exchange for peace of mind.

DØLI

- Optimize eye comfort with a flicker-free screen and minimizes hazardous blue light emission.
- This monitor uses low blue light panel. When the monitor is reset to factory settings or default setting (**Preset mode: Standard**), it works in compliance with TÜV Rheinland (hardware solutions provider).
- Decreases the level of hazardous blue light emitted from the screen to make viewing more comfortable for your eyes.
- The Monitor adopts Flicker-Free technology, which clears the eye-visible flicker, brings comfort viewing experience and prevents users from suffering eye strain and fatigue.
- \* For Dell systems that support this feature.

\*\*Dell system that supports DPBS is listed in Dell website. DPBS function can be enabled in OSD menu under Display.

 **WARNING: The possible long-term effects of blue light emission from the monitor may cause damage to the eyes, which includes but is not limited to eye fatigue and digital eye strain.**

**D**&LI

# <span id="page-8-0"></span>**Identifying parts and controls**

### **Front view**

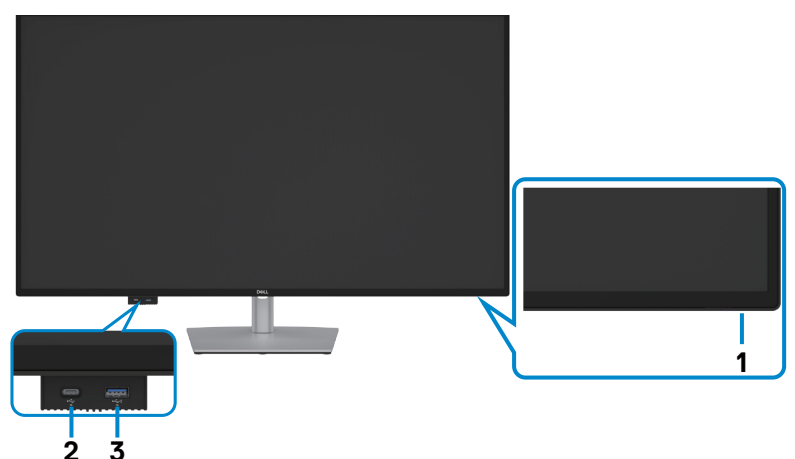

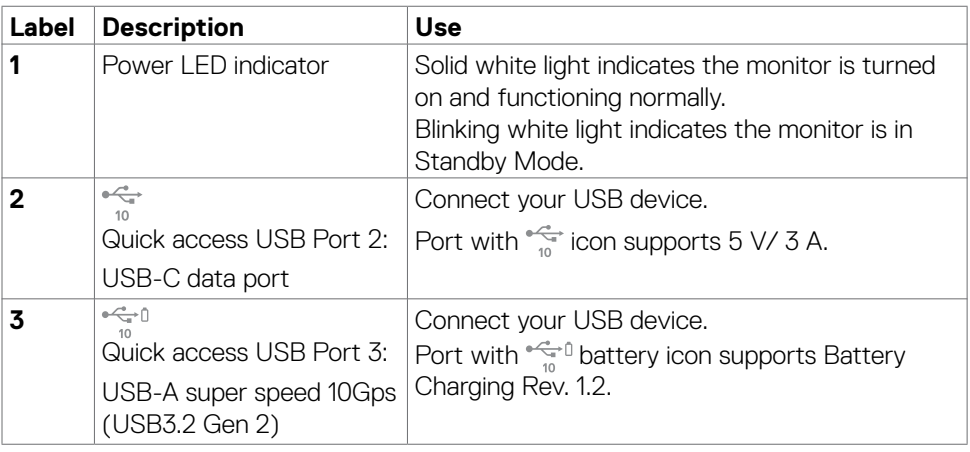

 **NOTE: You can use this port only after you have connected the USB cable (A to C or C to C) to the USB-C upstream port at the rear of the monitor to the PC.** 

DELL

### <span id="page-9-0"></span>**Back view**

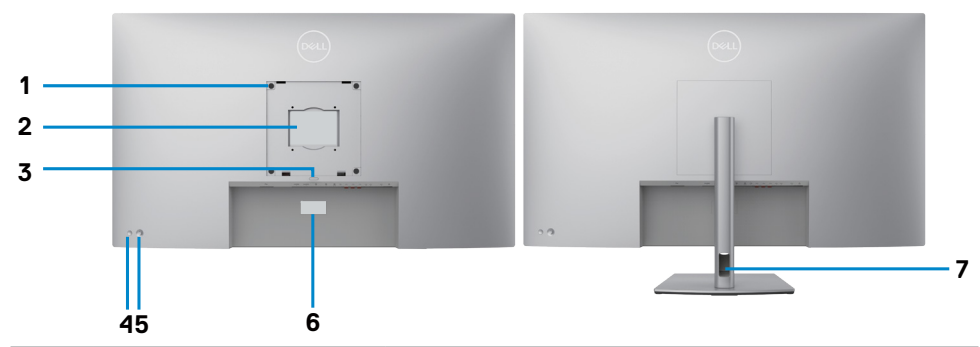

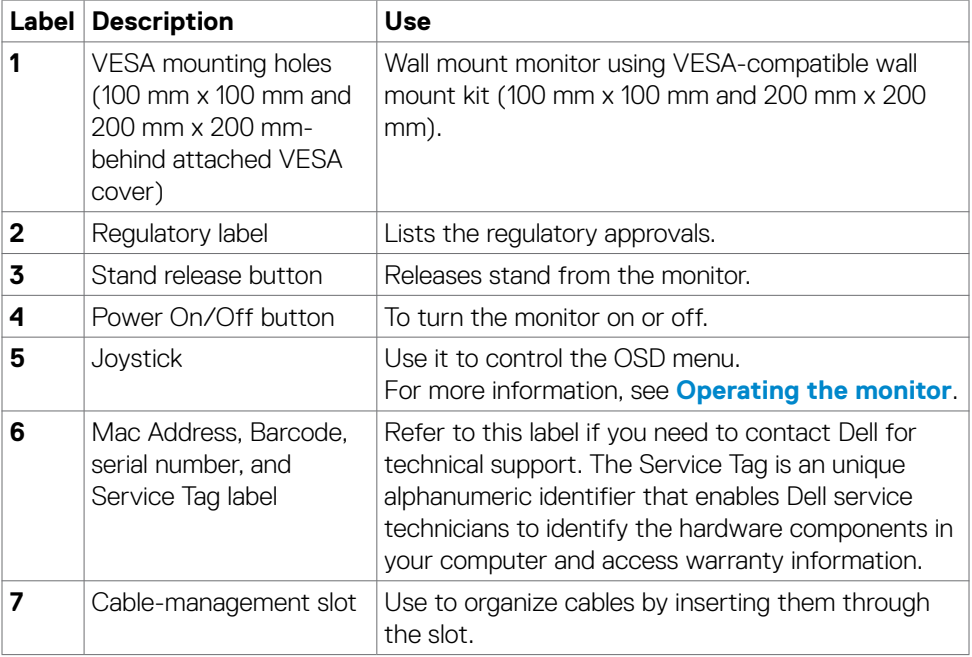

### <span id="page-10-0"></span>**Bottom view**

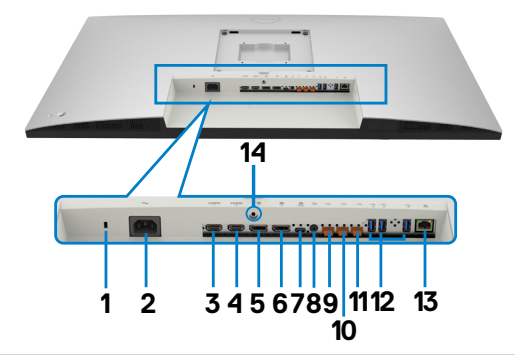

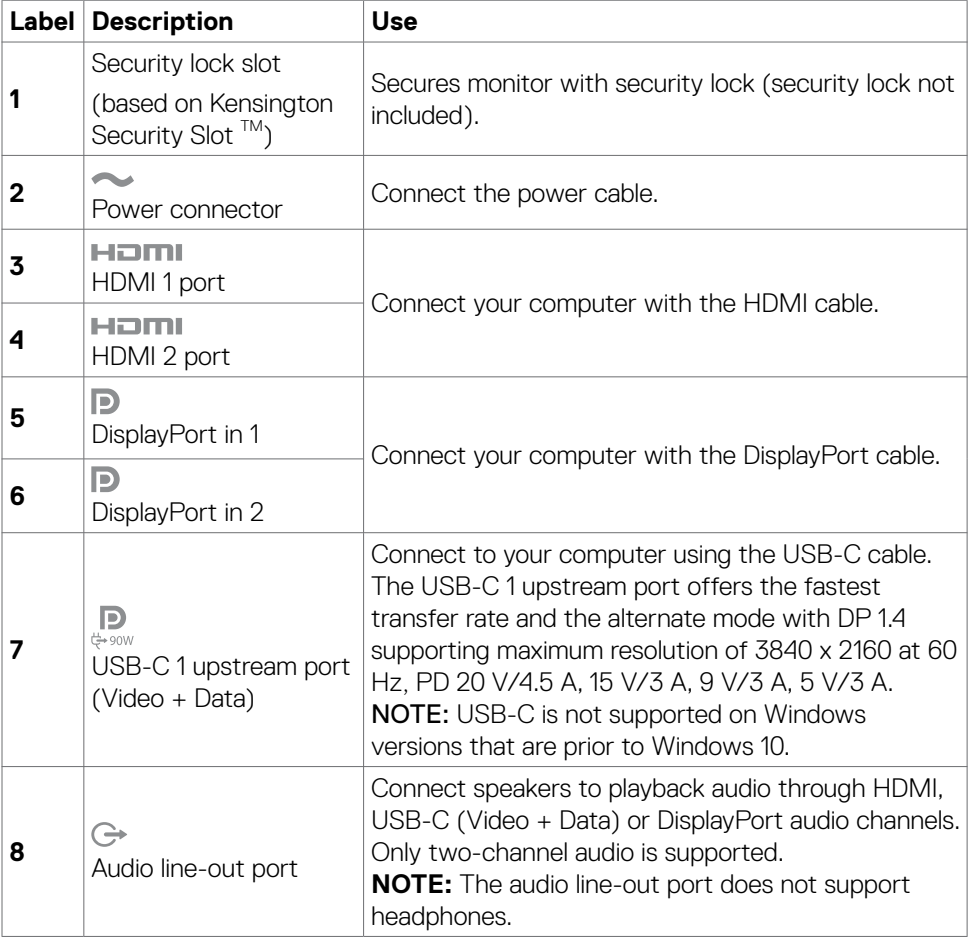

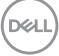

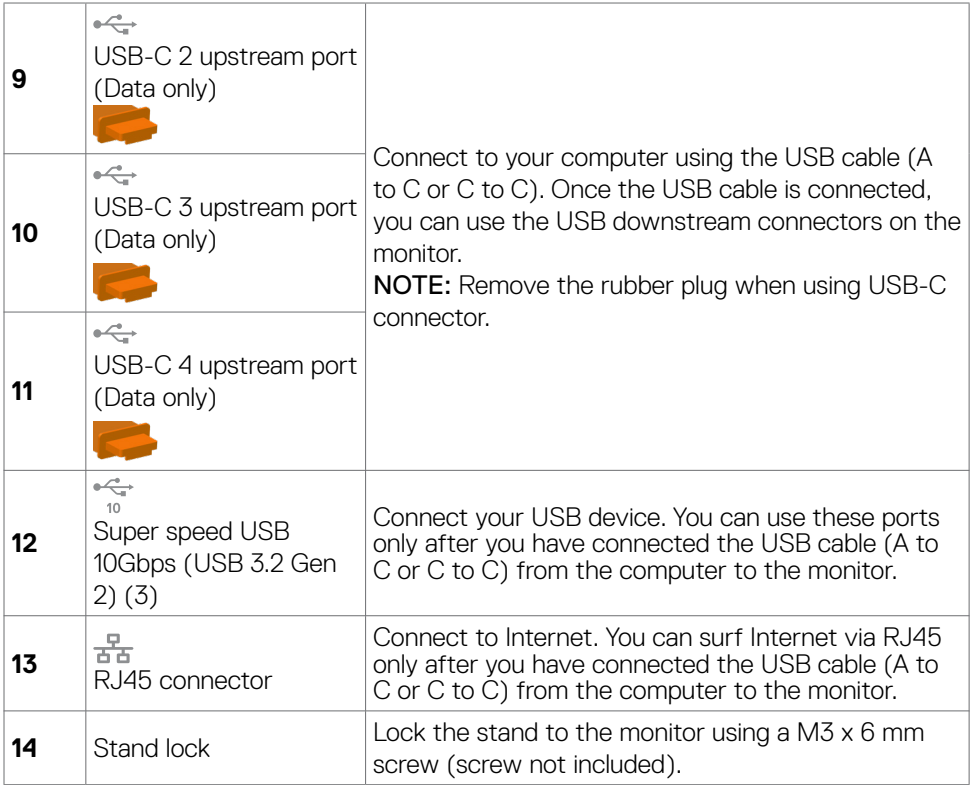

 $\left(\nabla \times L\right)$ 

# <span id="page-12-0"></span>**Monitor specifications**

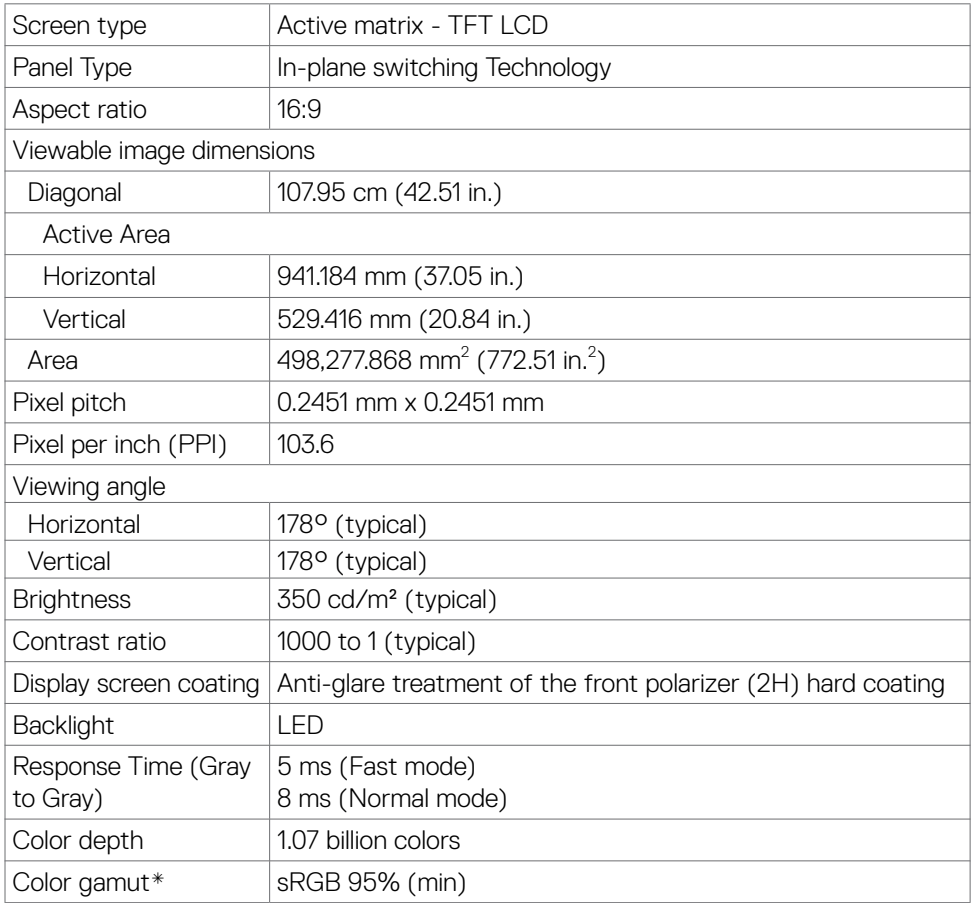

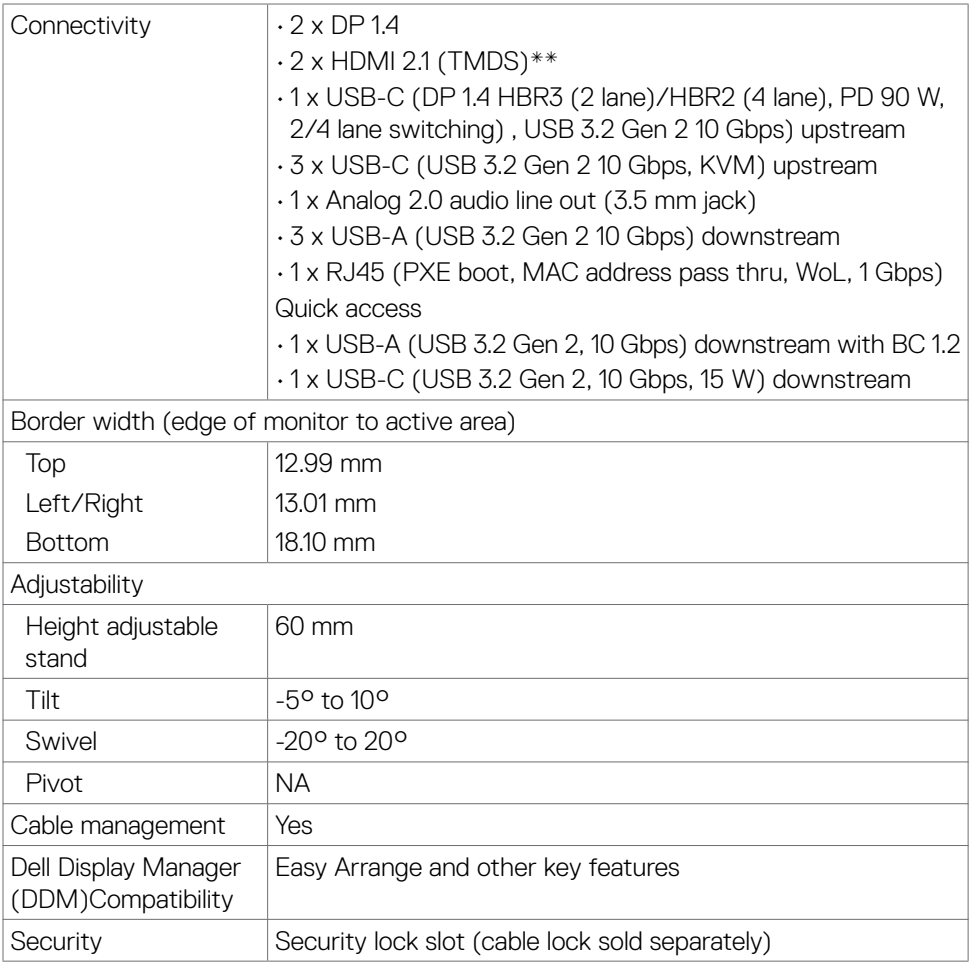

\* At panel native only, under Custom Mode preset.

\*\*Not supporting the HDMI 2.1 optional specification, including HDMI Ethernet Channel (HEC), Audio Return Channel (ARC), standard for 3D format and resolutions, standard for 4K digital cinema resolution, HDR, Fixed Rate Link(FRL), Enhanced audio return channel (eARC) , Variable Refresh Rate (VRR) , Quick Media Switching (QMS) ,Quick Frame Transport (QFT) , Auto Low Latency Mode (ALLM), Display Stream Compression (DSC), and Source-Based Tone Mapping (SBTM).

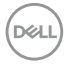

### <span id="page-14-0"></span>**Resolution specifications**

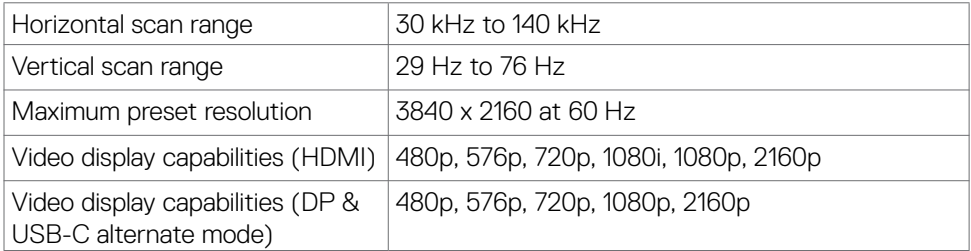

### **Preset display modes**

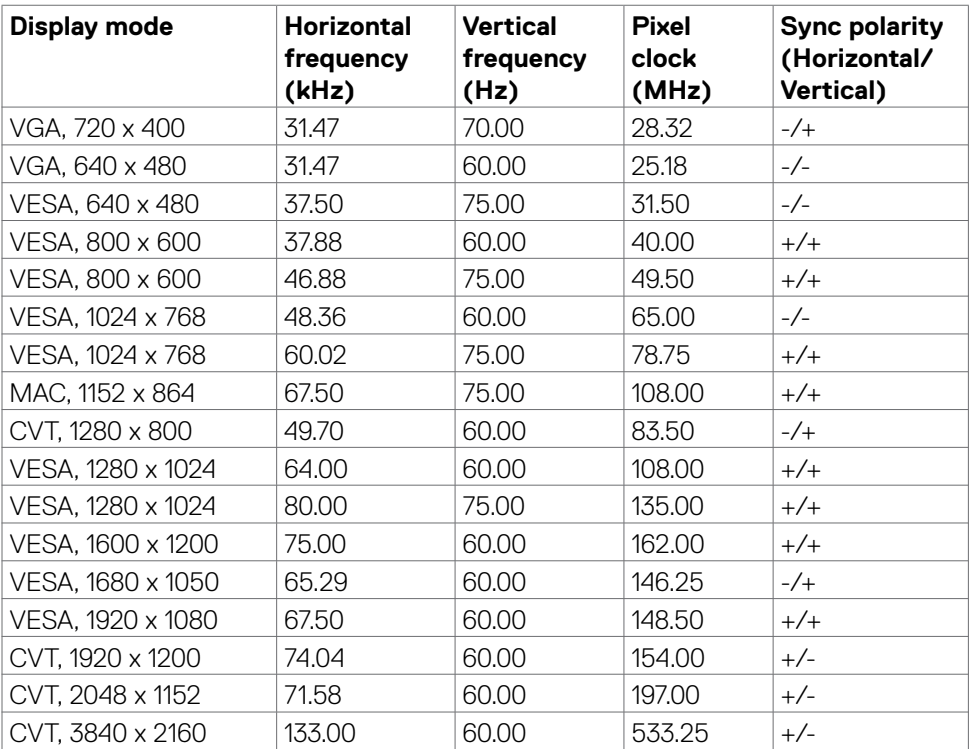

(dell

### <span id="page-15-0"></span>**Electrical specifications**

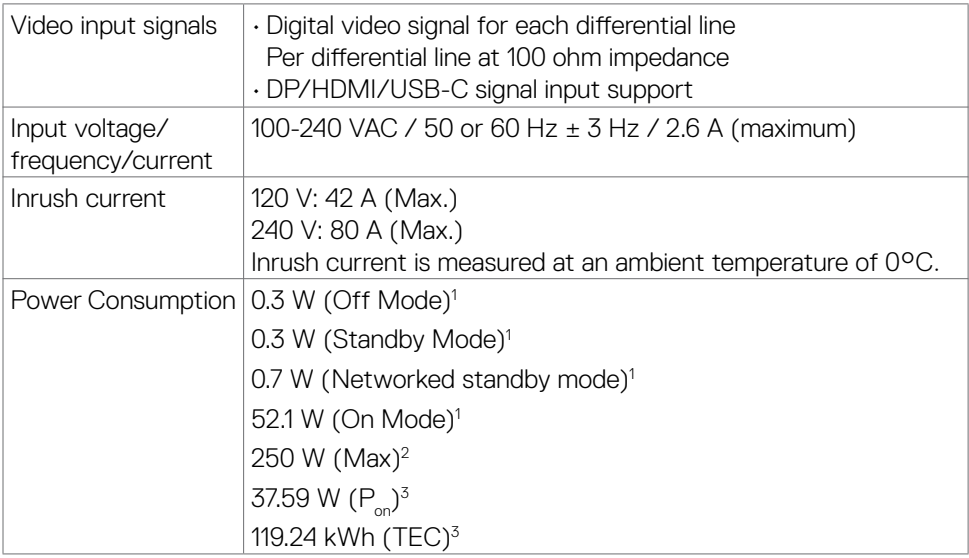

**<sup>1</sup>**As defined in EU 2019/2021 and EU 2019/2013.

**<sup>2</sup>** Max brightness and contrast setting with maximum power loading on all USB ports.

<sup>3</sup> P<sub>no</sub>: Power consumption of On Mode as defined in Energy Star 8.0 version.

TEC: Total energy consumption in kWh as defined in Energy Star 8.0 version.

This document is informational only and reflects laboratory performance. Your product may perform differently, depending on the software, components and peripherals you ordered and shall have no obligation to update such information.

Accordingly, the customer should not rely upon this information in making decisions about electrical tolerances or otherwise. No warranty as to accuracy or completeness is expressed or implied.

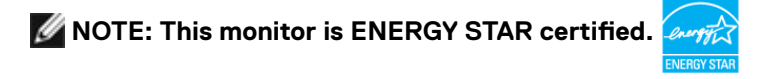

This product qualifies for ENERGY STAR in the factory default settings which can be restored by "Factory Reset" function in the OSD menu. Changing the factory default settings or enabling other features may increase power consumption that could exceed the ENERGY STAR specified limit.

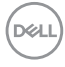

# <span id="page-16-0"></span>**Speaker Specifications**

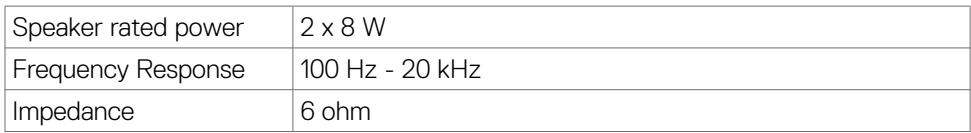

# **Physical characteristics**

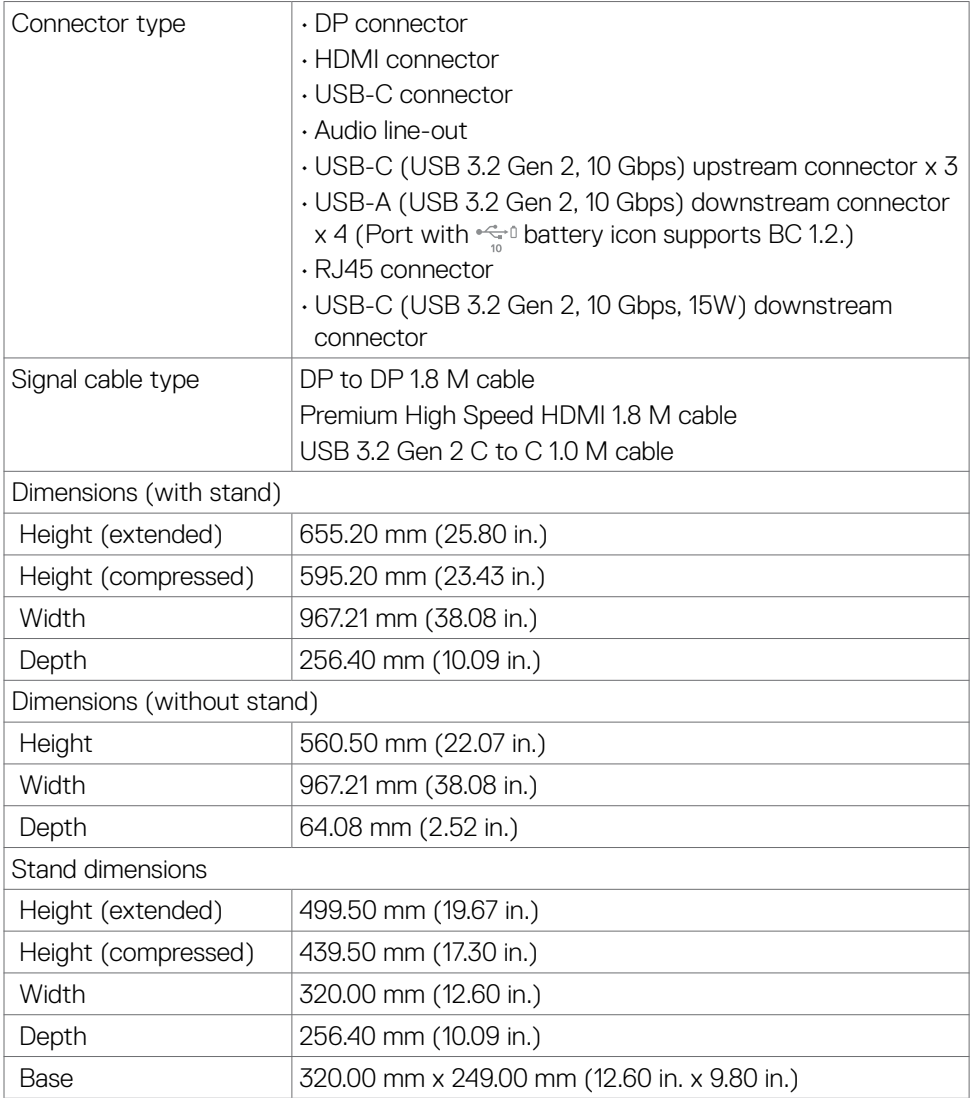

(dell

<span id="page-17-0"></span>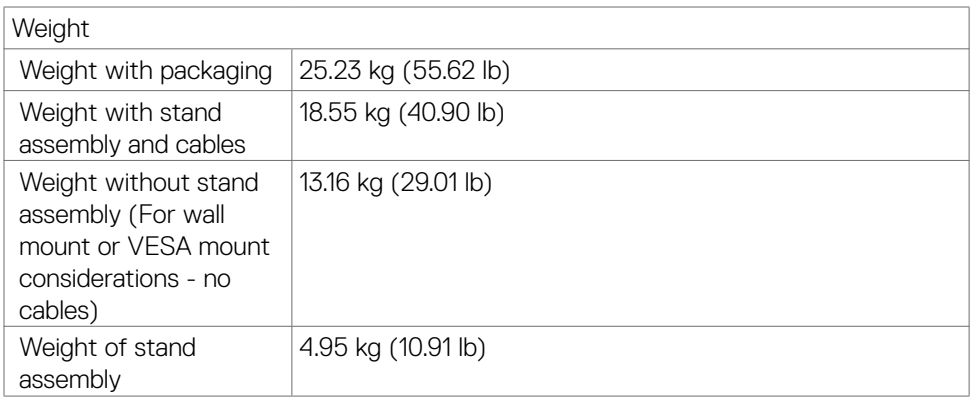

### **Environmental characteristics**

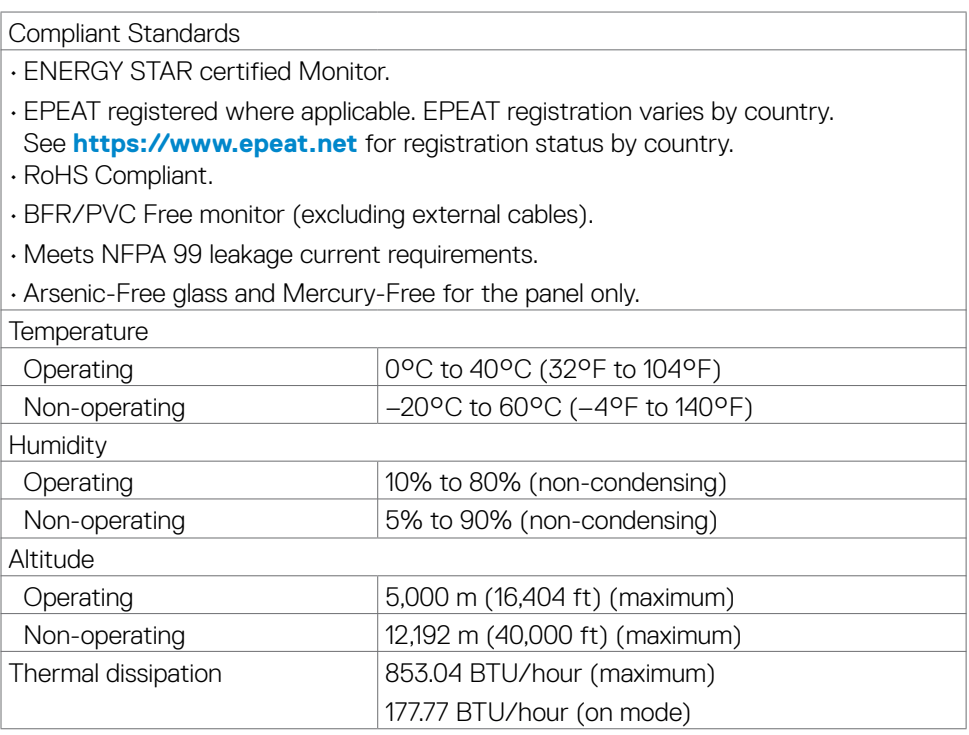

 $($ DELL $)$ 

### <span id="page-18-0"></span>**Pin assignments**

### **DP port (in)**

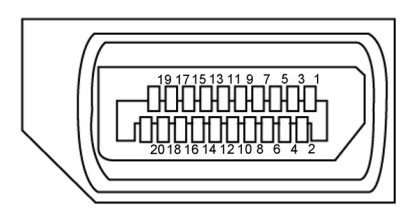

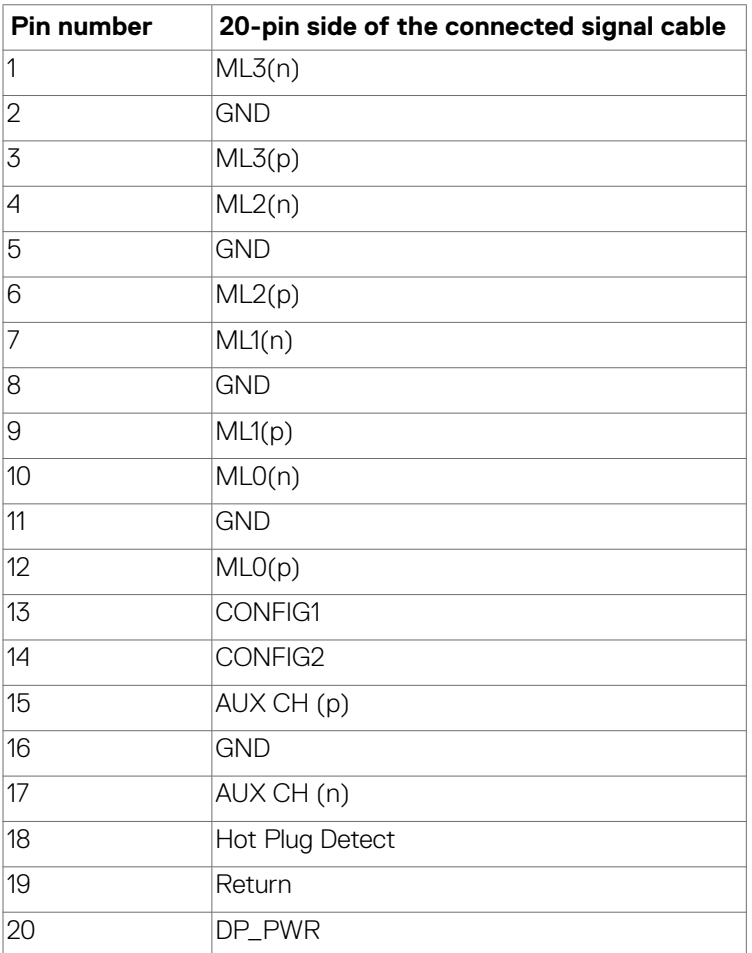

(dell

#### **HDMI port**

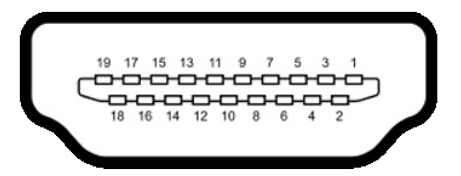

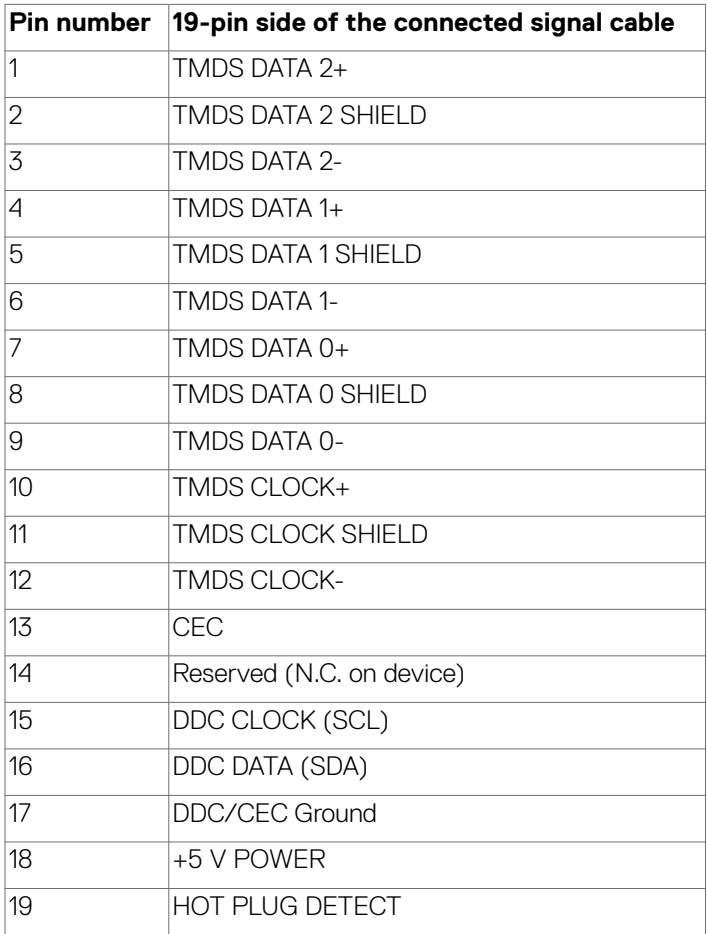

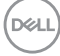

#### **USB-C port**

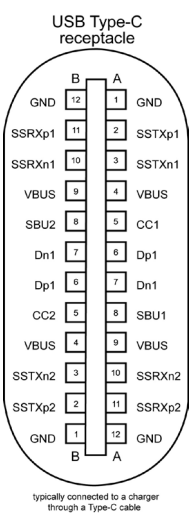

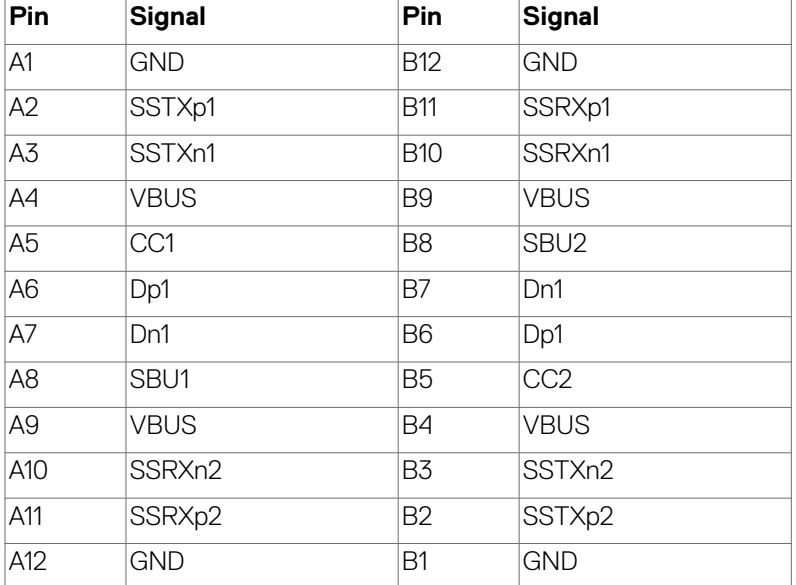

(dell

About your monitor| **21**

#### **Universal Serial Bus (USB)**

This section gives you information about the USB ports available on your monitor.

**NOTE: Up to 2 A on USB downstream port (port with**  $\frac{1}{2}$  **battery icon) with BC 1.2 compliance devices; up to 0.9 A on the other 3 USB downstream ports; Up to 3 A on USB-C downstream port (port with icon) with 5 V/3 A compliance devices.**

Your monitor has the following USB ports:

- 4 upstream at rear.
- 5 downstream 2 at bottom, 3 at rear. Power Charging Port - the ports with  $\sqrt[n]{\mathbb{Q}}$  battery icon supports fast current charging capability if the device is BC 1.2 compatible. The USB-C downstream port with  $\frac{1}{\sqrt{2}}$  icon supports fast current charging capability if the device is 5V/3A compatible.
- 

 **NOTE: The monitor's USB ports work only when the monitor is on or in Standby Mode. If the USB cable (A to C or C to C) is plugged in, the USB ports work normally. Otherwise, follow the OSD setting of Other USB Charging, if the setting is "On in Standby Mode" then USB ports work normally, otherwise USB is disabled. If you turn off the monitor and then turn it on, the attached peripherals may take a few seconds to resume normal functionality.**

#### **Super speed USB 10 Gbps (USB 3.2 Gen 2) device**

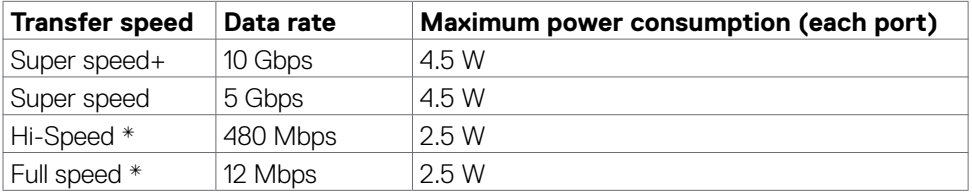

#### **MOTE: Device speed when High Resolution is selected.**

#### **USB 2.0 Device**

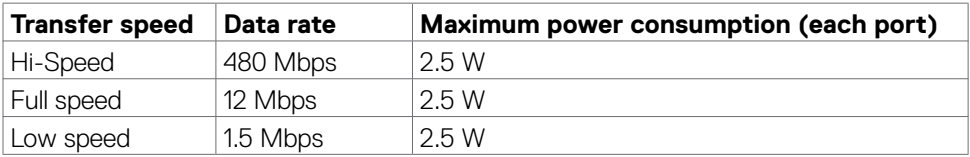

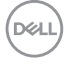

#### USB 3.2 Gen 2 (10Gbps) downstream port (Bottom)

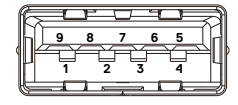

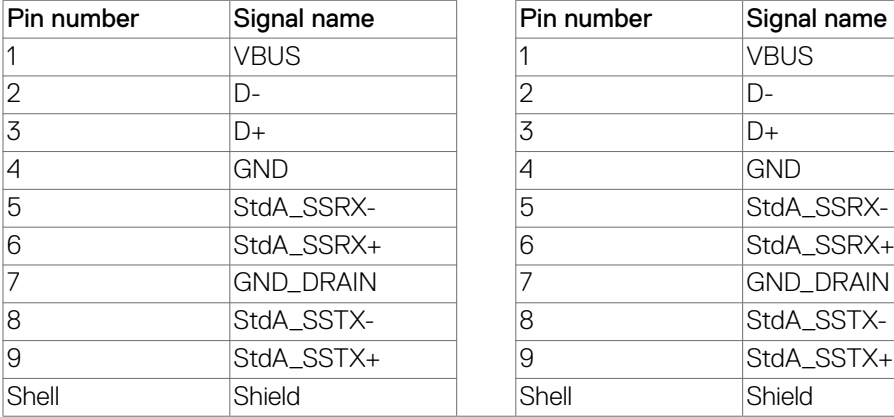

#### USB 3.2 Gen 2 (10Gbps) downstream port (Rear)

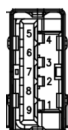

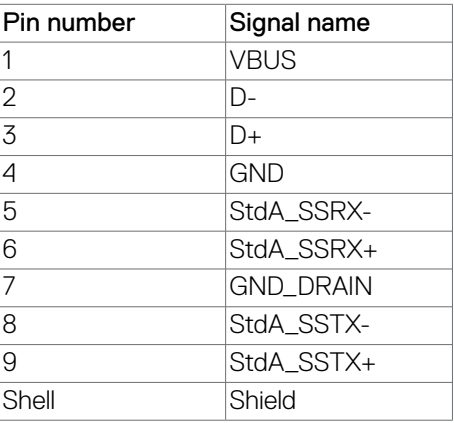

#### **USB-C downstream port (Bottom)**

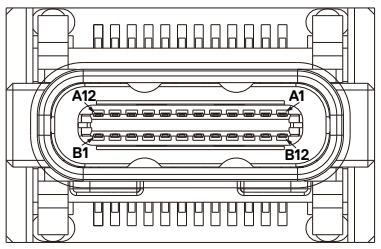

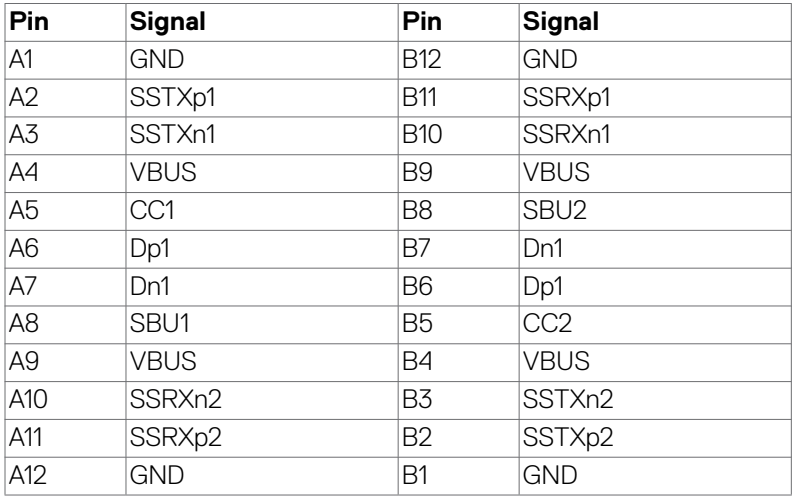

#### **RJ45 Port (Connector Side)**

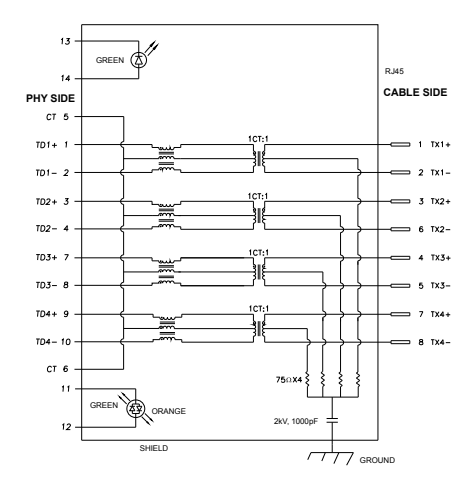

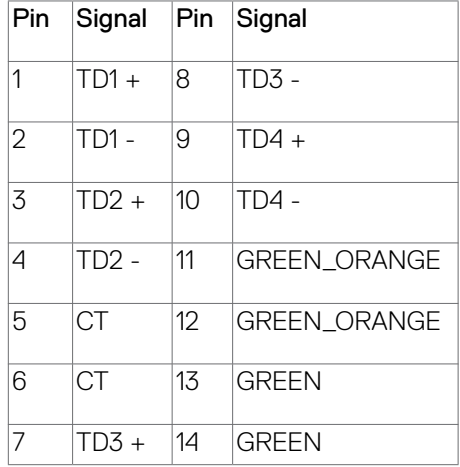

DELL

#### **Driver installation**

Install the Realtek USB GBE Ethernet Controller Driver available for your system. This is available for download at **https://www.dell.com/support** under the Drivers & Downloads section.

Network (RJ45) data rate through USB-C max speed is up to 1000 Mbps.

**NOTE: This LAN port is 1000Base-T IEEE 802.3az compliant, supporting Mac Address (Printed on model label) Pass-thru (MAPT), Wake-on-LAN (WOL) (Supports S3/S4/S5) and UEFI\* PXE Boot function[UEFI PXE Boot is not supported on Dell Desktop PC's (except for OptiPlex 7090/3090 Ultra Desktop)]. These 3 features depend on BIOS settings and version of the operating system. Functionality may vary with Non Dell PC's.**

**\*UEFI stands for Unified Extensible Firmware Interface.**

#### **RJ45 Connector LED Status:**

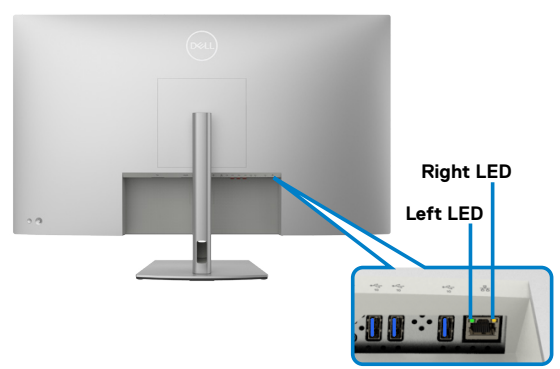

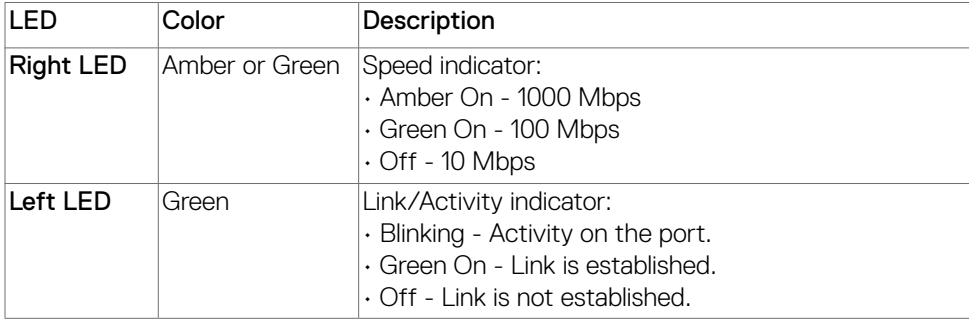

**MOTE: RJ45 cable is not the standard in-box accessory.** 

DØLI

# <span id="page-25-0"></span>**Plug and Play capability**

You can connect the monitor to any Plug and Play-compatible system. The monitor automatically provides the computer system with its Extended Display Identification Data (EDID) using Display Data Channel (DDC) protocols so the computer can configure itself and optimize the monitor settings. Most monitor installations are automatic; you can select different settings as required. For more information about changing the monitor settings, see **[Operating the monitor](#page-30-1)**.

# **LCD monitor quality and pixel policy**

During the LCD monitor manufacturing process, it is not uncommon for one or more pixels to become fixed in an unchanging state which are hard to see and do not affect the display quality or usability. For more information on Dell Monitor Quality and Pixel Policy, see **https://www.dell.com/pixelguidelines**.

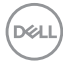

# <span id="page-26-0"></span>**Maintenance guidelines**

### **Cleaning your monitor**

- **CAUTION: Read and follow the [Safety instructions](#page-4-1) before cleaning the monitor.**
- **WARNING: Before cleaning the monitor, unplug the monitor power cable from the electrical outlet.**

For best practices, follow the instructions in the list below when unpacking, cleaning, or handling your monitor:

- Use a clean cloth that is slightly dampened with water to clean the stand assembly, the screen, and the chassis of your Dell monitor. If available, use a screen-cleaning tissue or solution suitable for cleaning Dell monitors.
- After cleaning the surface of the table, ensure that it is thoroughly dry and free from any moisture or cleaning agent before placing your Dell monitor on it.
- **CAUTION: Do not use detergents or other chemicals such as benzene, thinner, ammonia, abrasive cleaners, alcohol or compressed air.**
- **CAUTION: Using chemicals for cleaning may cause changes in the appearance of the monitor, such as color fading, milky film on the monitor, deformation, uneven dark shade, and peeling of screen area.**
- **WARNING: Do not spray the cleaning solution or even water directly on the surface of the monitor. Doing so will allow liquids to accumulate at the bottom of the display panel and corrode the electronics resulting in permanent damage. Instead, apply the cleaning solution or water to a soft cloth and then clean the monitor.**
- **NOTE: Monitor damages due to improper cleaning methods and the use of benzene, thinner, ammonia, abrasive cleaners, alcohol, compressed air, detergent of any kind will lead to a Customer Induced Damage (CID). CID is not covered under the standard Dell warranty.**
	- If you notice white residual powder when you unpack your monitor, wipe it off with a cloth.
	- Handle your monitor with care as a darker-colored monitor may get scratched and show white scuff marks more than a lighter-colored monitor.
	- To help maintain the best image quality on your monitor, use a dynamically changing screen saver and turn off your monitor when not in use.

**DEL** 

# <span id="page-27-0"></span>**Setting up the monitor**

# **Attaching the stand**

 **NOTE: The stand is not installed at the factory when shipped.**

*M* **NOTE: The following instructions are applicable only for the stand that was shipped with your monitor. If you are attaching a stand that you purchased from any other source, follow the setup instructions that were included with the stand.**

#### **To attach the monitor stand:**

- **1.** Align the stand base protruded blocks to the matching slot on the stand.
- **2.** Insert the stand base blocks fully into the stand slot.
- **3.** Lift the screw handle and turn the screw clockwise.
- **4.** After fully tightening the screw, fold the screw handle flat within the recess.

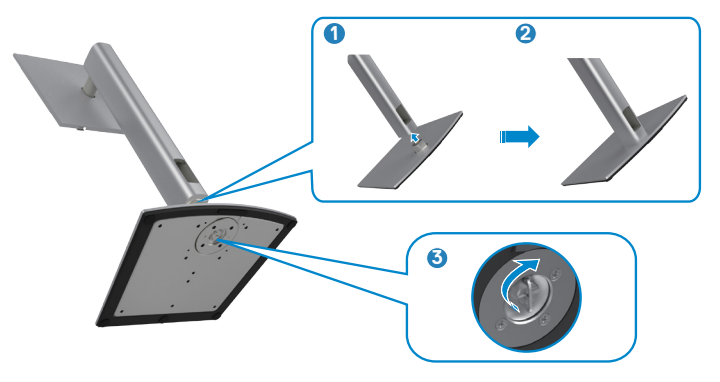

#### To install the monitor stand:

- **1.** Place the monitor with its front facing downward on it, Lift the cover to expose the VESA area for stand assembly.
- **2.** Insert the two tabs on the upper part of the stand to the groove on the back of the monitor.
- **3.** Press the stand down till it snaps into its place.

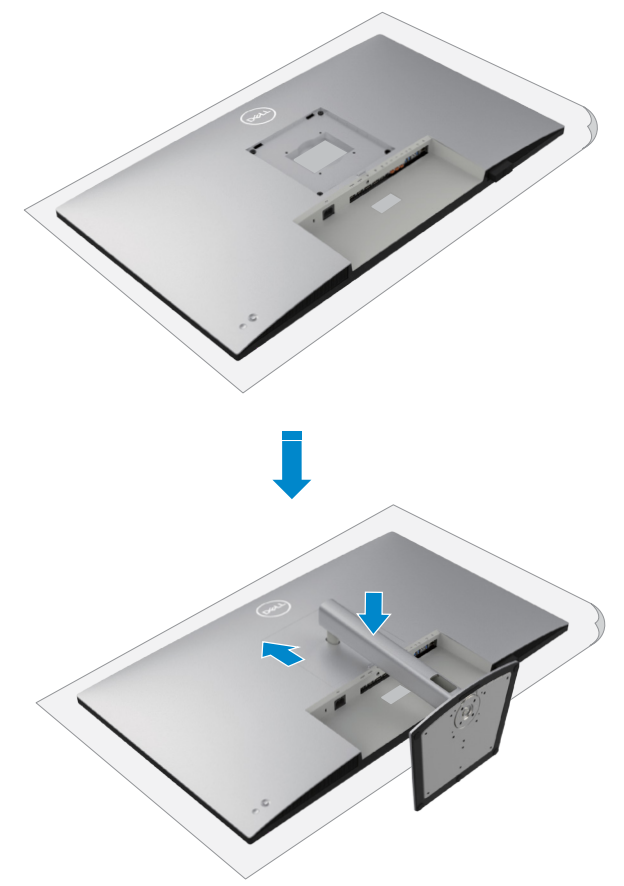

.<br>D&Ll

# <span id="page-29-0"></span>**Using the tilt, swivel, and vertical extension**

 **NOTE: The following instructions are applicable only for the stand that was shipped with your monitor. If you are connecting a stand that you purchased from any other source, follow the set up instructions that were included with the stand.**

#### **Tilt, swivel and vertical extension**

With the stand attached to the monitor, you can tilt the monitor for the most comfortable viewing angle.

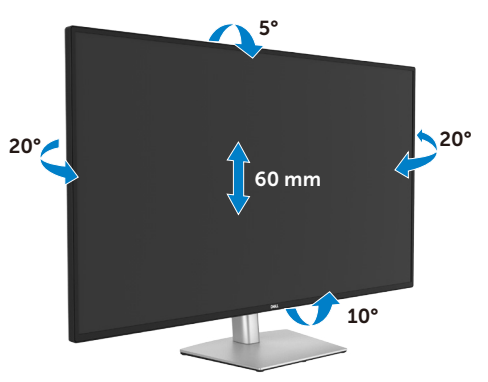

*M* NOTE: The stand is not installed at the factory when shipped.

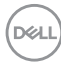

### <span id="page-30-0"></span>**Organizing your cables**

<span id="page-30-1"></span>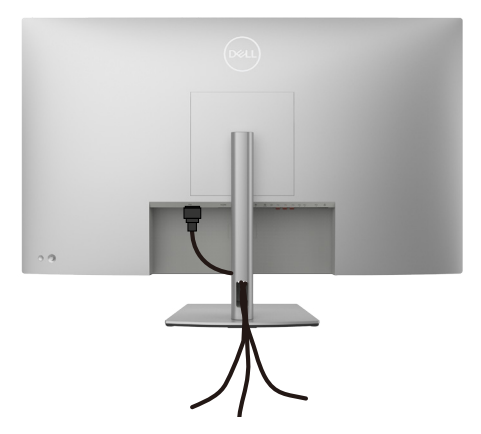

After attaching all necessary cables to your monitor and computer, (see **[Connecting](#page-31-1)  [your monitor](#page-31-1)** for cable attachment) organize all cables as shown above.

If your cable is not able to reach your computer, you may connect directly to the computer without routing through the slot on the monitor stand.

# <span id="page-31-1"></span><span id="page-31-0"></span>**Connecting your monitor**

 **WARNING: Before you begin any of the procedures in this section, follow the [Safety instructions](#page-4-1).** 

*M* **NOTE: Dell monitors are designed to work optimally with the Dell supplied cables inside the box. Dell does not guarantee the video quality and performance if non-Dell cables are used.**

 **NOTE: Route the cables through the cable-management slot before connecting them.**

 **NOTE: Do not connect all the cables to the computer at the same time.**

 **NOTE: The images are for the purpose of illustration only. The appearance of the computer may vary.**

#### **To connect your monitor to the computer:**

- **1.** Turn off your computer.
- **2.** Connect the DisplayPort or HDMI cable, and the USB-C cable from your monitor to the computer.
- **3.** Turn on your monitor.
- **4.** Select the correct input source from the OSD Menu on your monitor and then turn on your computer.

 **NOTE: The default setting for U4323QE is DisplayPort 1.4. A graphic card with DisplayPort 1.1 may not display normally. Please refer to [product](#page-78-1)  [specific problems – No image when using DP connection to the PC](#page-78-1) to change default setting.**

#### **Connecting the HDMI Cable**

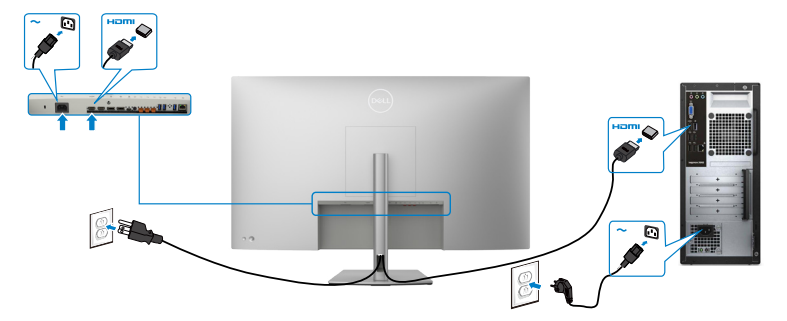

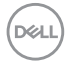

#### **Connecting the DP Cable**

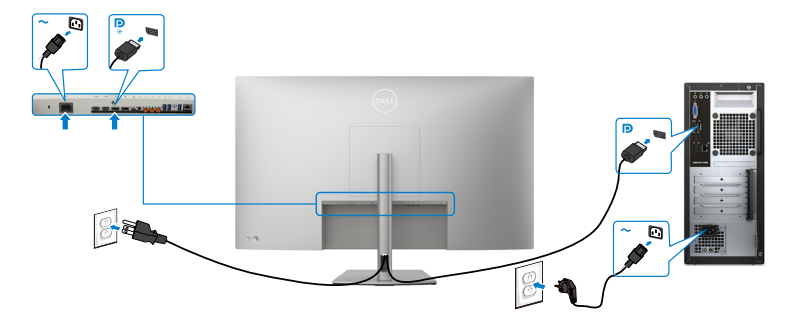

**Connecting the USB-C Cable (A to C)**

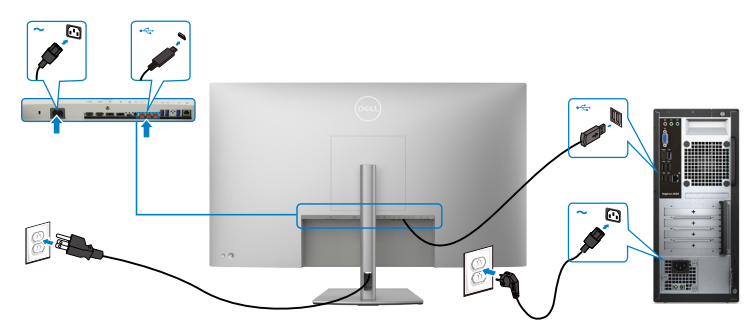

*A* NOTE: With this connection only data is available and no video. Need **another video connection for display.**

 **NOTE: Remove the rubber plug when using USB-C connector.**

DELL

#### **Connecting the USB-C Cable (C to C)**

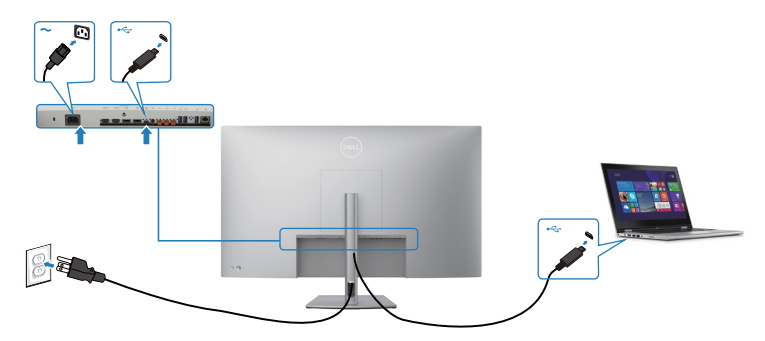

The USB-C port on your monitor:

- Can be used as USB-C or DisplayPort 1.4, alternatively.
- Supports USB Power Delivery (PD), with profiles up to 90 W.

 **NOTE: Regardless of the power requirement/actual power consumption of your laptop, or the remaining power runtime in your battery, Dell U4323QE monitor is designed to supply power delivery of up to 90 W to your laptop.**

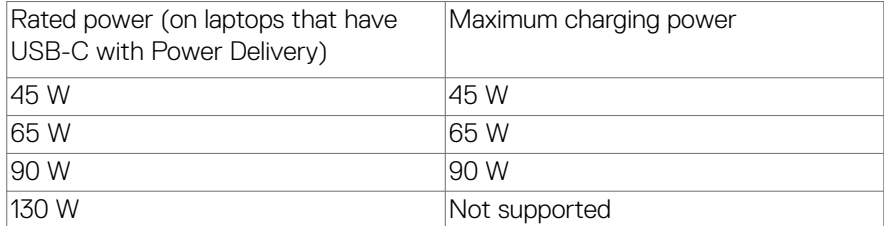

#### **Connecting the Monitor for RJ45 Cable (optional)**

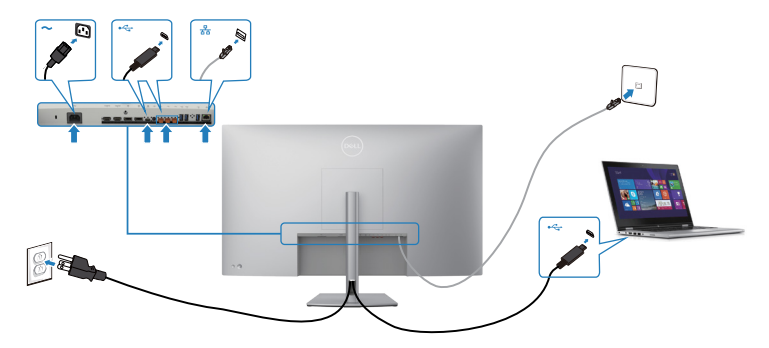

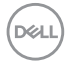

# <span id="page-34-0"></span>**Dell Power Button Sync (DPBS)**

• Dell U4323QE monitor is designed with Dell Power Button Sync (DPBS) feature to allow you to control PC system power state from the monitor power button. This feature is compatible with Dell platforms that support DPBS, and is only supported over USB-C interface.

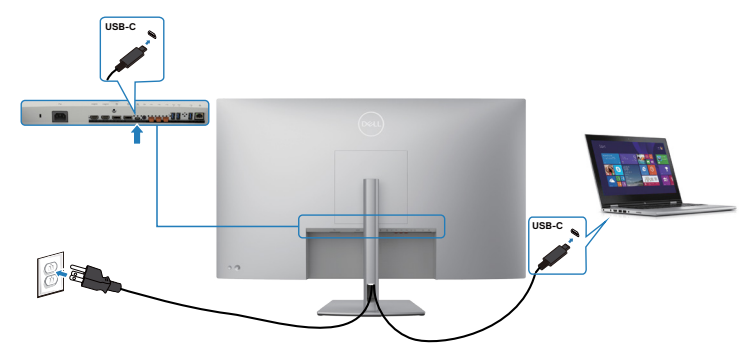

- To make sure the DPBS function works for the first time, you should do the following steps for Dell platforms that support DPBS in the **Control Panel**.
- *M* NOTE: DPBS only supports the port with  $\frac{D}{\mu}$  icon.
- **NOTE: DPBS is defaulted to OFF, to enable please navigate to Dell Power Button Sync sub menu under Display in OSD.**
	- **1.** Go to **Control Panel**.

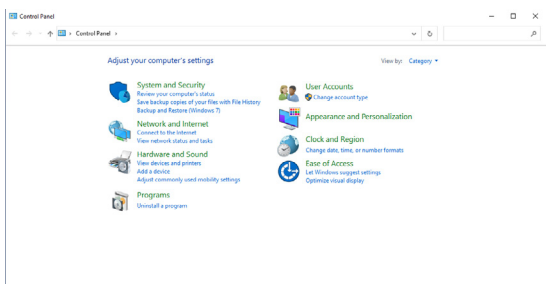

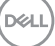

**2.** Select **Hardware and Sound**, followed by **Power Options**.

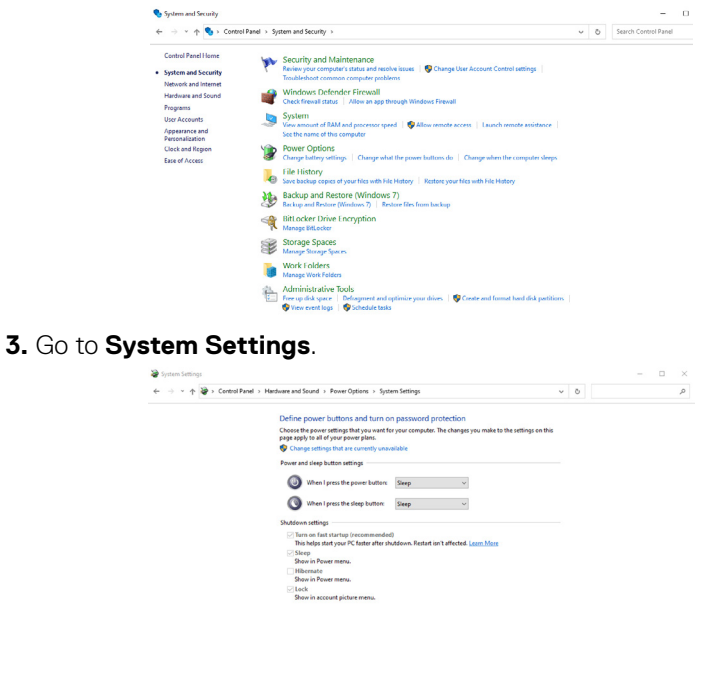

**4.** In the drop-down menu of **When I press the power button**, there are a few options for selection namely **Do nothing/Sleep/Hibernate/Shut down**, and you can select **Sleep/Hibernate/Shut down**.

Save changes Cancel

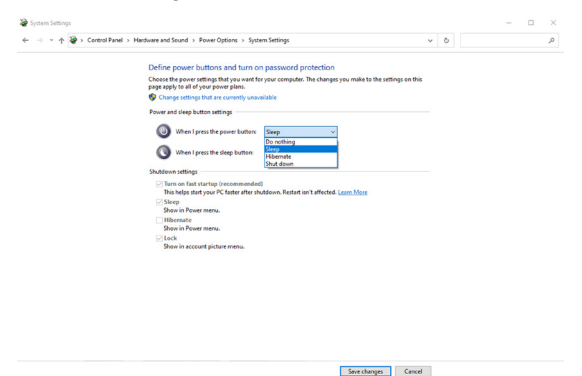

DELL
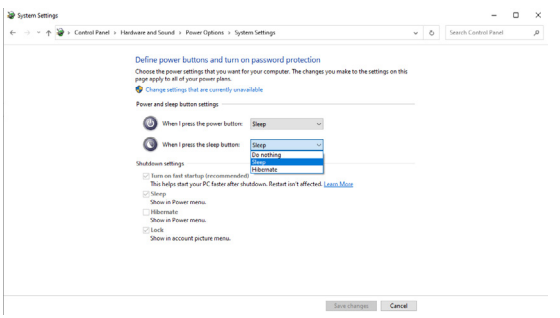

**NOTE:** Do not select **Do nothing**, otherwise monitor power button cannot sync with PC system power state.

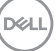

### **Connecting the monitor for DPBS for the first time**

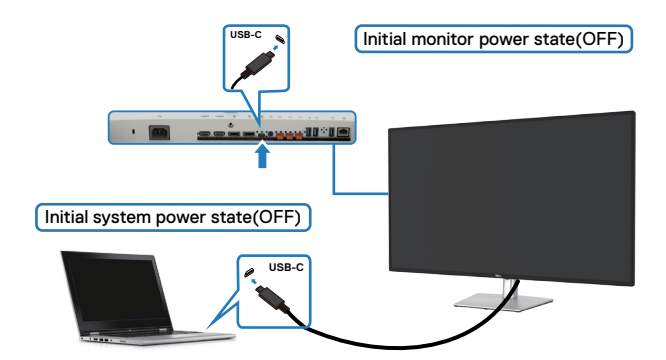

For the first time setting up the DPBS function, please follow below steps:

- **1.** Navigate to Dell Power Button Sync in sub menu under Display and enable it.
- **2.** Ensure both the PC and monitor is OFF.
- **3.** Connect the USB-C cable from the PC to the monitor.
- **4.** Press the monitor power button to turn ON the monitor.
- **5.** Both the monitor and PC will turn ON momentarily. Wait for a while (approximately 6 seconds) and both the PC and monitor will turn OFF.
- **6.** Press either the monitor power button or PC power button, both the PC and monitor will turn ON. The PC system power state is in sync with the monitor power button.
- *M* **NOTE: When the monitor and PC are both at power OFF state at first time. it is recommended that you turn ON the monitor first, then connect the USB-C cable from the PC to the monitor.**
- **NOTE: You can power the Dell PC\* platform using its DC adaptor iack. Alternatively, you can power the Dell PC\* platform using the monitor's USB-C cable via Power Delivery (PD); please set USB-C Charging**  $\Rightarrow$  **90 W to On in Off Mode.**
- \* Ensure to check the Dell PC for DBPS supportability.

# **Using DPBS function**

### **Waking on the USB-C cable**

When you connect the USB-C cable, the Monitor/PC state is as follows:

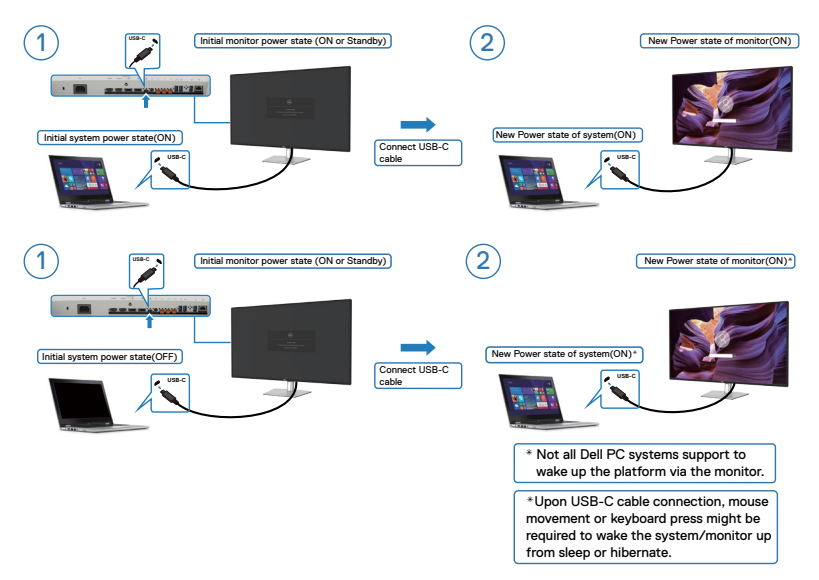

When you press the monitor power button or PC power button, the Monitor/PC state is as follows:

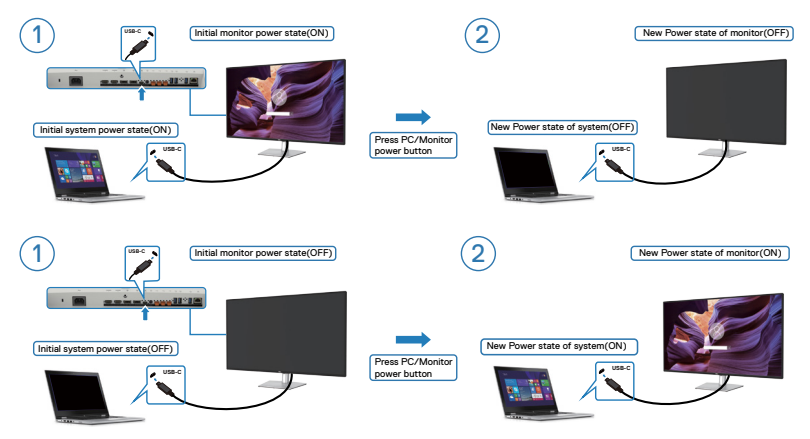

DELL

When the monitor and PC power state are both ON, while you **press and hold 4 seconds on monitor power button**, the screen prompt will ask if you would like to shut down the PC.

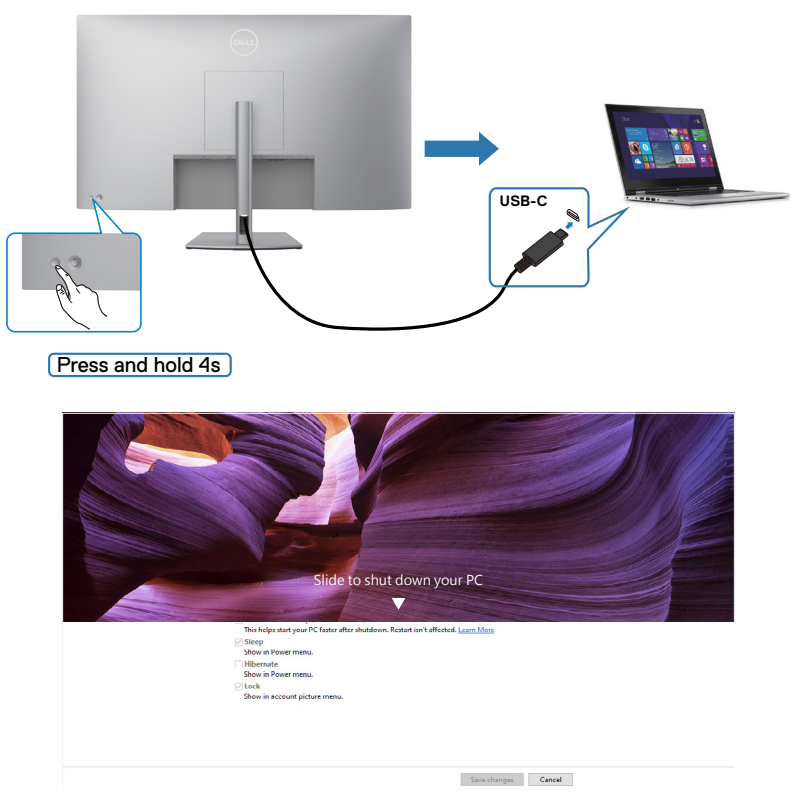

When the monitor and PC power state are both ON, while **you press and hold 10 seconds on monitor power button**, the PC will shut down.

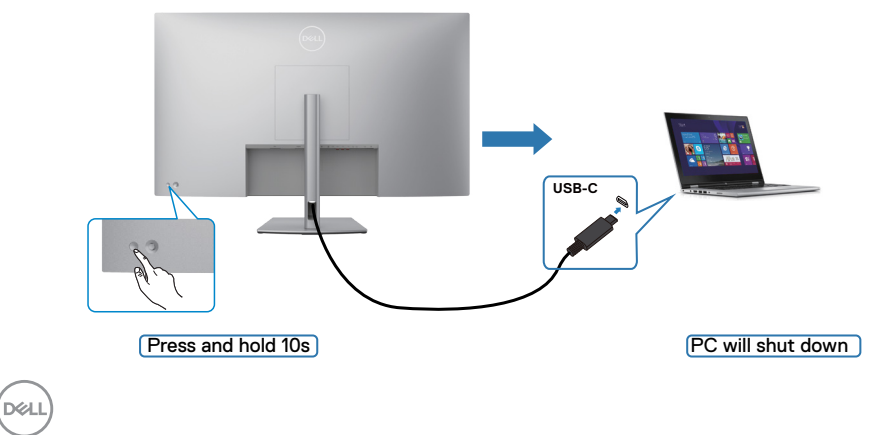

## **Connecting the monitor for USB-C**

Dell PC\* platform has two USB-C ports, both Monitor 1 and Monitor 2 power state can sync with the PC.

While the PC and two monitors are in an initially ON power state, by pressing the power button on Monitor 1 or Monitor 2 will turn OFF the PC, Monitor 1, and Monitor 2.

\* Ensure to check the Dell PC for DBPS supportability.

### **MOTE: DPBS only supports the port with**  $\mathbb{P}_{\text{max}}$  **icon.**

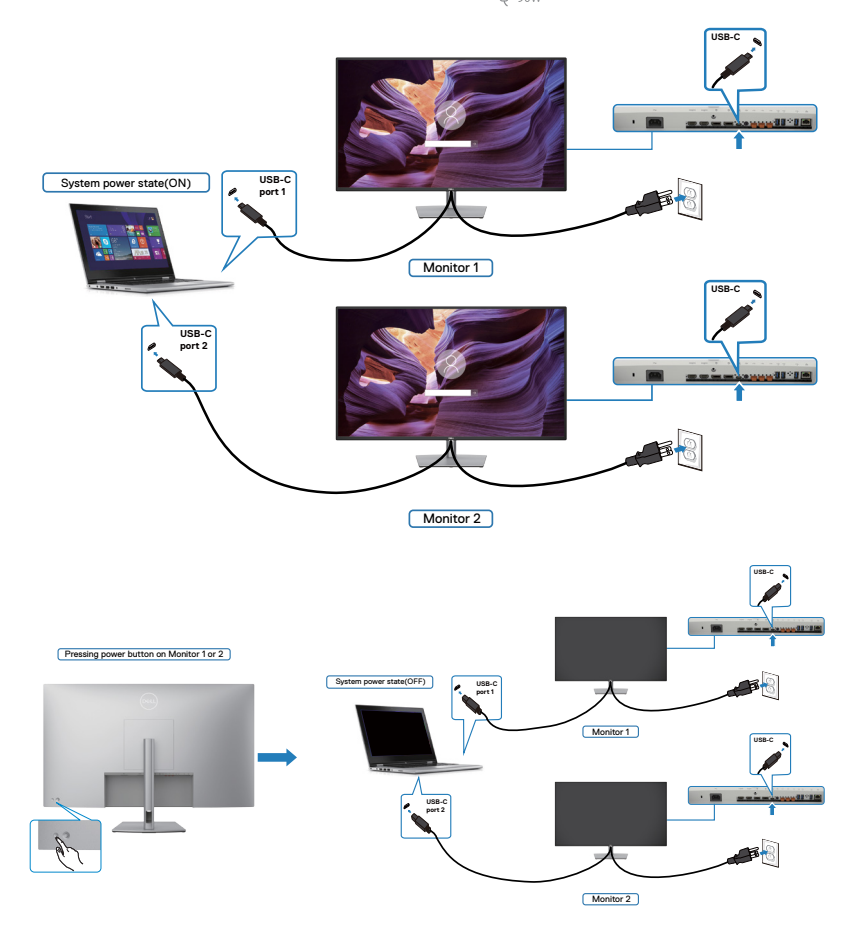

.<br>D&Ll

Ensure to set **USB-C Charging 90 W** to **On in Off Mode**. While the PC and two monitors are in an initially OFF power state, by pressing the power button on Monitor 1 or Monitor 2 will turn ON the PC, Monitor1, and Monitor 2.

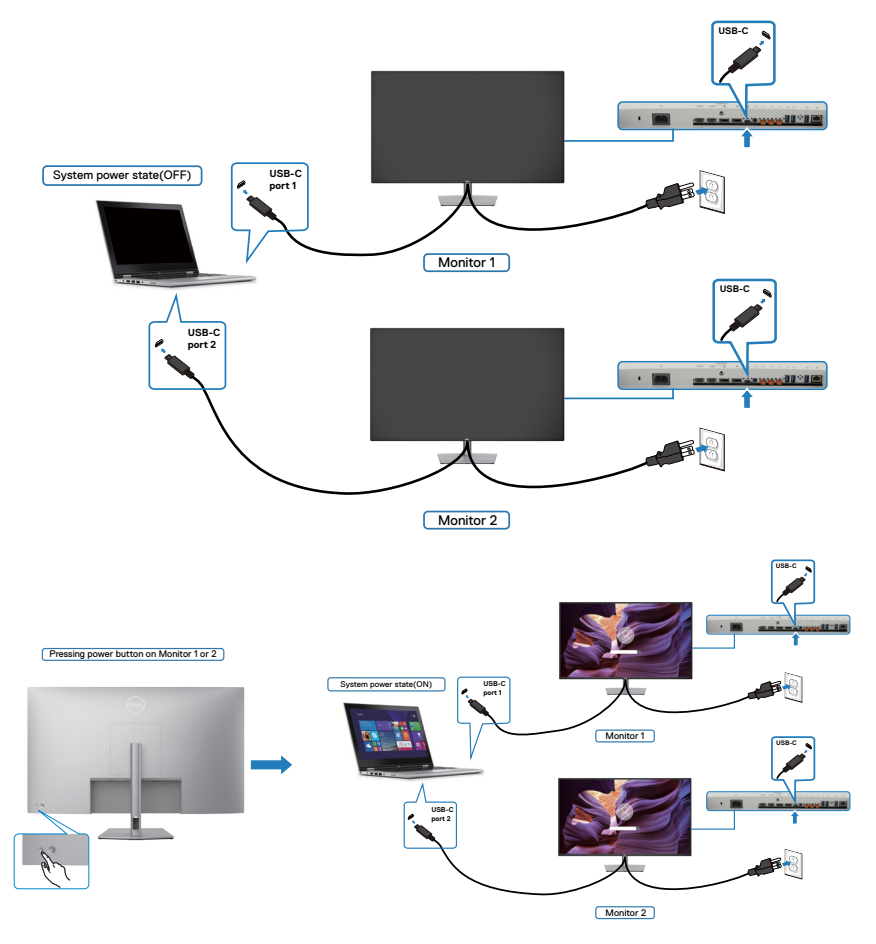

$$
\textcolor{blue}{\textbf{(DGL)}}
$$

# <span id="page-42-0"></span>**Removing the monitor stand**

 $\triangle$  CAUTION: To prevent scratches on the LCD screen when removing the **stand, ensure that the monitor is placed on a soft, clean surface.**

*M* **NOTE: The following instructions are applicable only for the stand that was shipped with your monitor. If you are connecting a stand that you purchased from any other source, follow the set up instructions that were included with the stand.**

#### **To remove the stand:**

- **1.** Place the monitor on a soft cloth or cushion.
- **2.** Press and hold the stand-release button.
- **3.** Lift the stand up and away from the monitor.

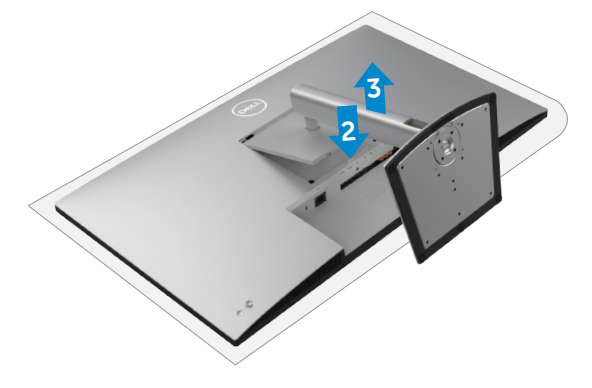

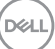

# **Wall mounting (optional)**

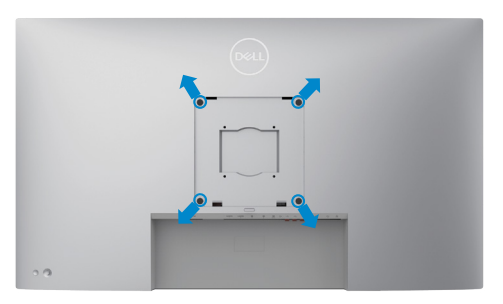

### **2 NOTE:** Use M6 x 35 mm (200 mm x 200 mm) or M4 x 12 mm (100 mm x 100 mm) screws to connect the monitor to the wall-mounting kit.

Refer to the instructions that come with the VESA-compatible wall mounting kit.

- **1.** Place the monitor on a soft cloth or cushion on a stable flat table.
- **2.** Remove the stand. For more information, see **[Removing the monitor stand](#page-42-0)**.
- **3.** Use a Phillips crosshead screwdriver to remove the four screws securing the plastic cover.
- **4.** Attach the mounting bracket from the wall mounting kit to the monitor.
- **5.** Mount the monitor on the wall. For more information, see the documentation that is shipped with the wall mounting kit.

### **NOTE: For use only with UL or CSA or GS-listed wall mount bracket with minimum weight/load bearing capacity of 52.64 kg (116.05 lb).**

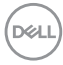

# **Operating the monitor**

# **Power on the monitor**

Press the  $\bigcirc$  button to turn on the monitor.

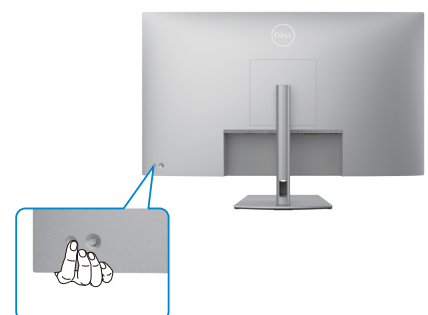

# **Using the joystick control**

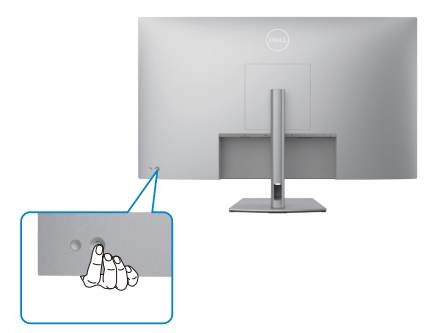

To modify the OSD adjustments using the joystick control on the rear end of the monitor, do the following:

- **1.** Press the joystick to launch the OSD Menu Launcher.
- **2.** Move the joystick up/down/center/left/right to toggle between the OSD menu options.

#### **Joystick functions**

#### **Function Description**

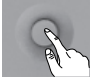

Press joystick to open the OSD Menu Launcher.

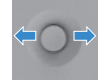

For right and left navigation.

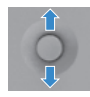

For up and down navigation.

# **Using the menu launcher**

Press the joystick to open the OSD menu launcher.

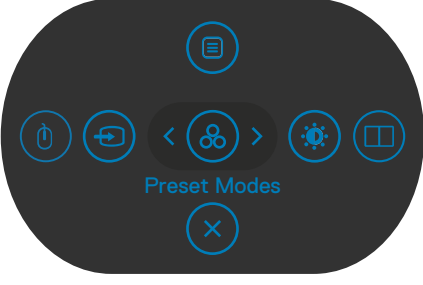

#### **Menu Launcher**

- Toggle the joystick **Up** to open the **Main Menu**.
- Toggle the joystick **Left** or **Right** to select the desired **Shortcut Keys**.
- Toggle the joystick **Down** to **Exit**.

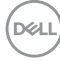

### **Menu launcher details**

The following table describes the Menu Launcher icons:

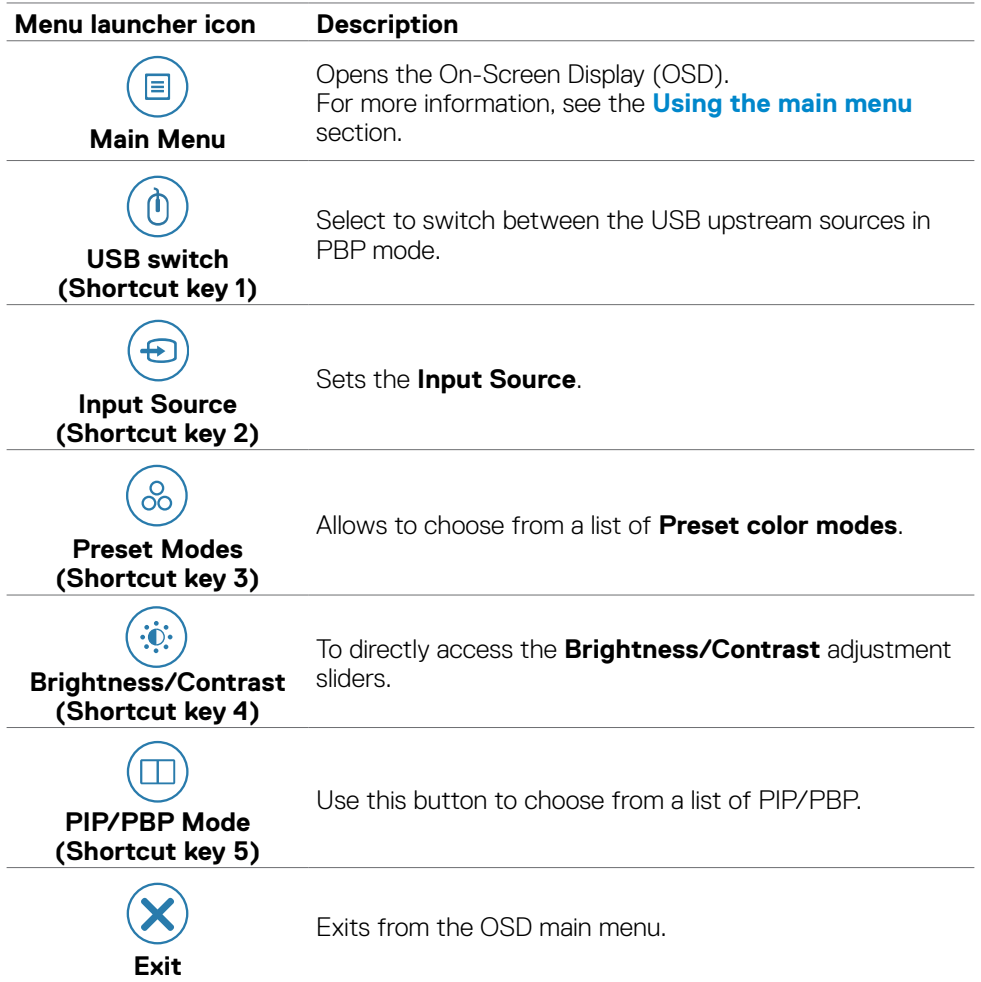

### **Front-panel button**

Use the buttons on the front of the monitor to adjust the image settings.

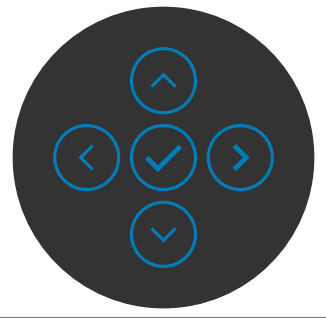

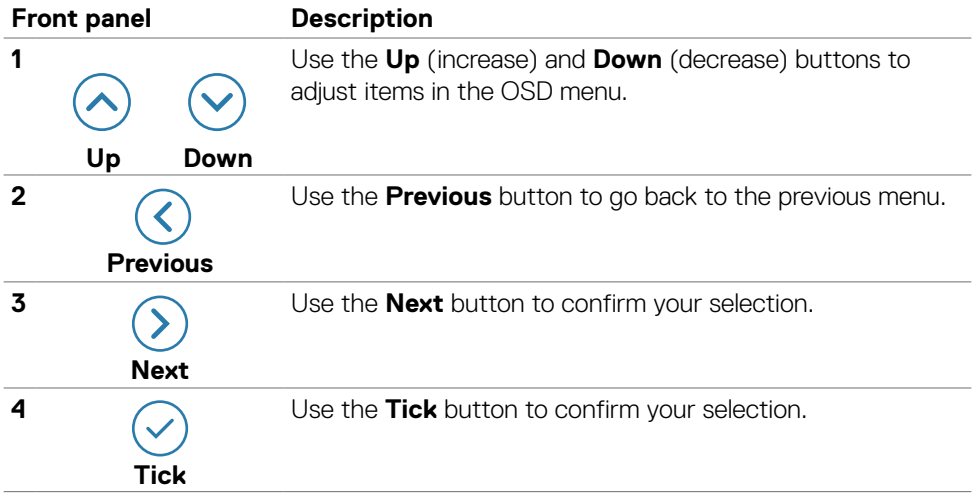

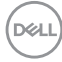

# **Using the main menu**

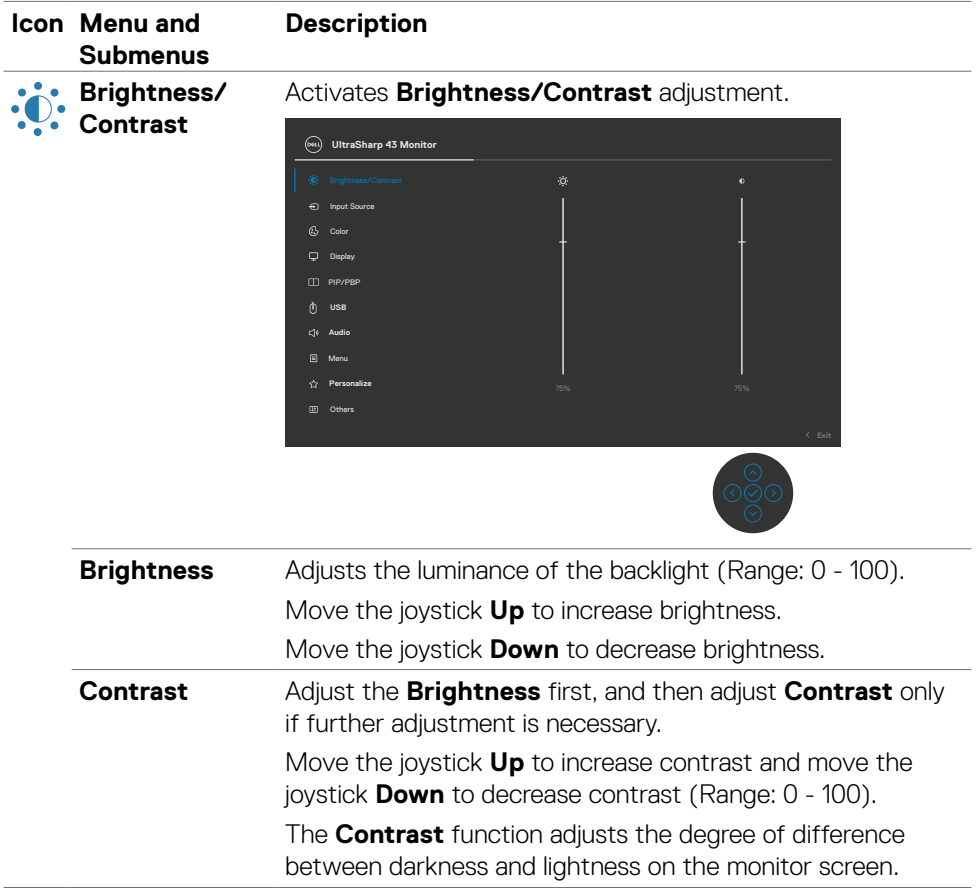

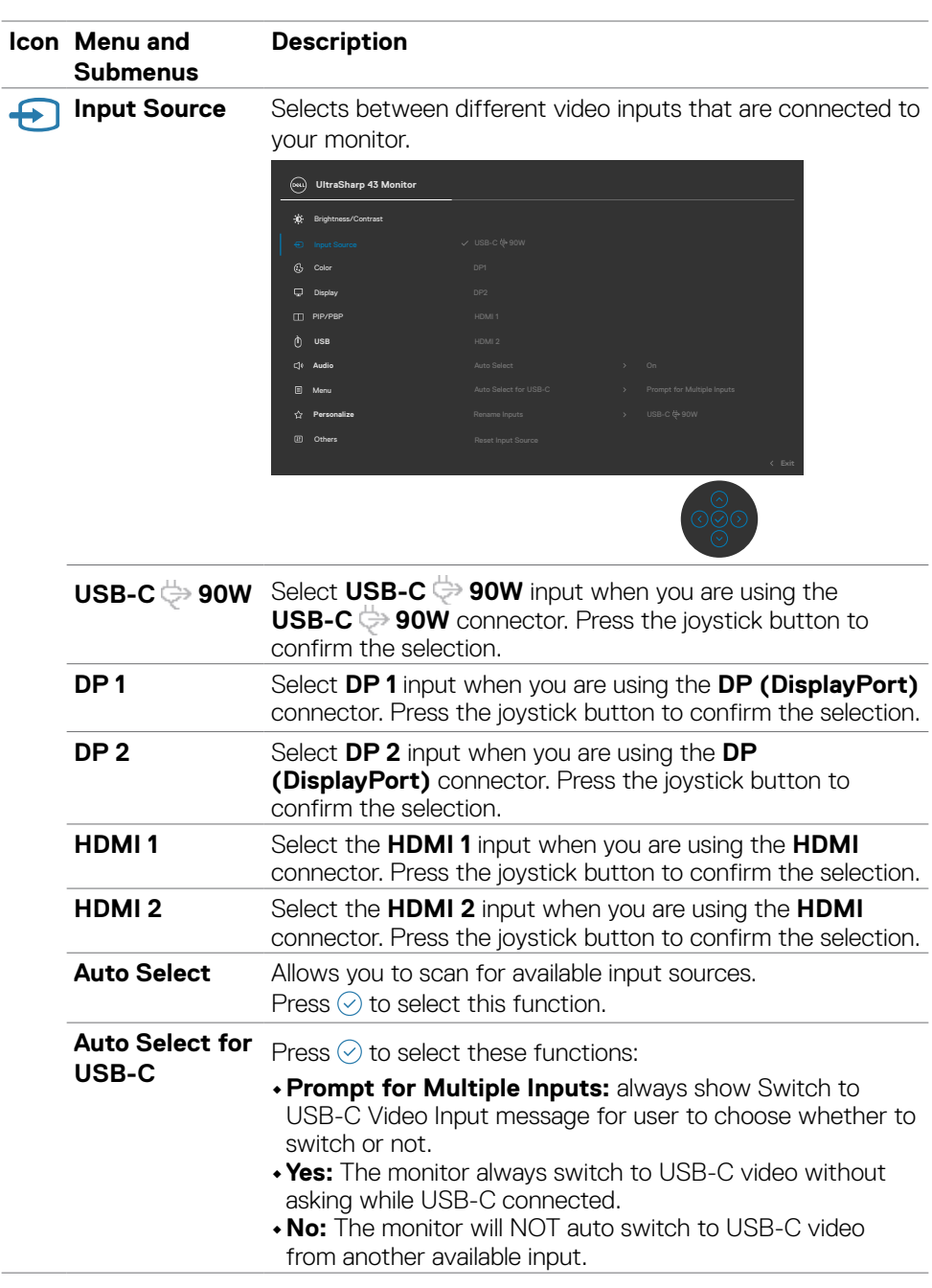

 $\left(\nabla \times L\right)$ 

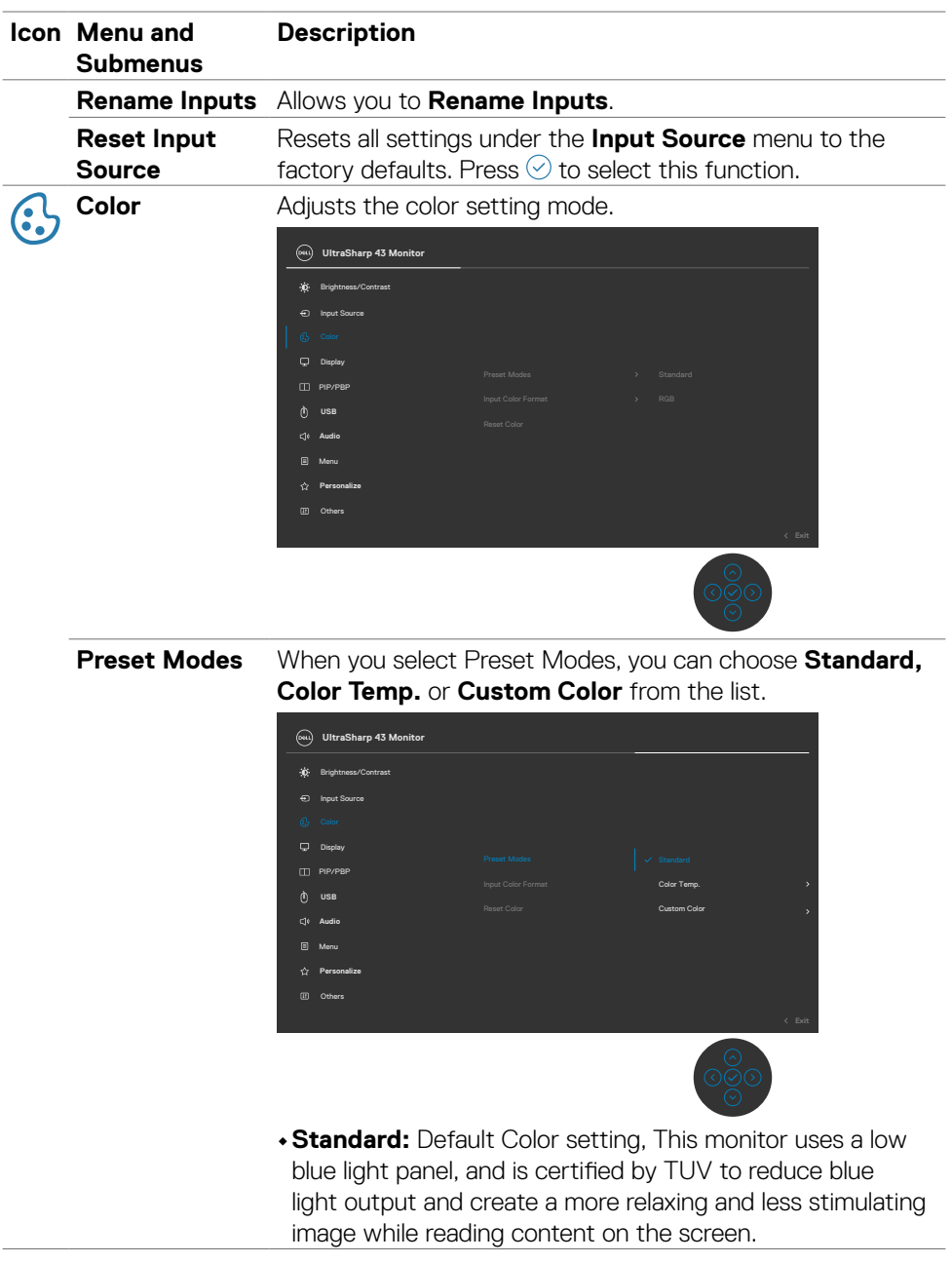

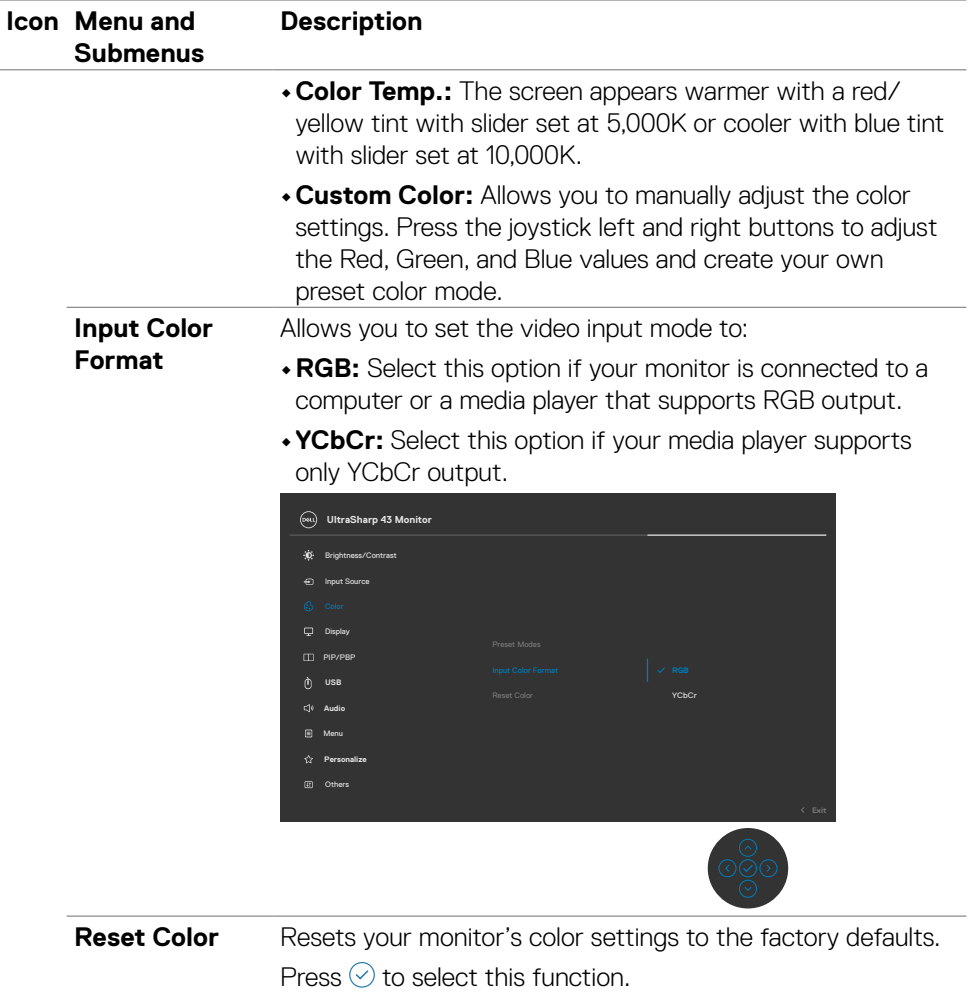

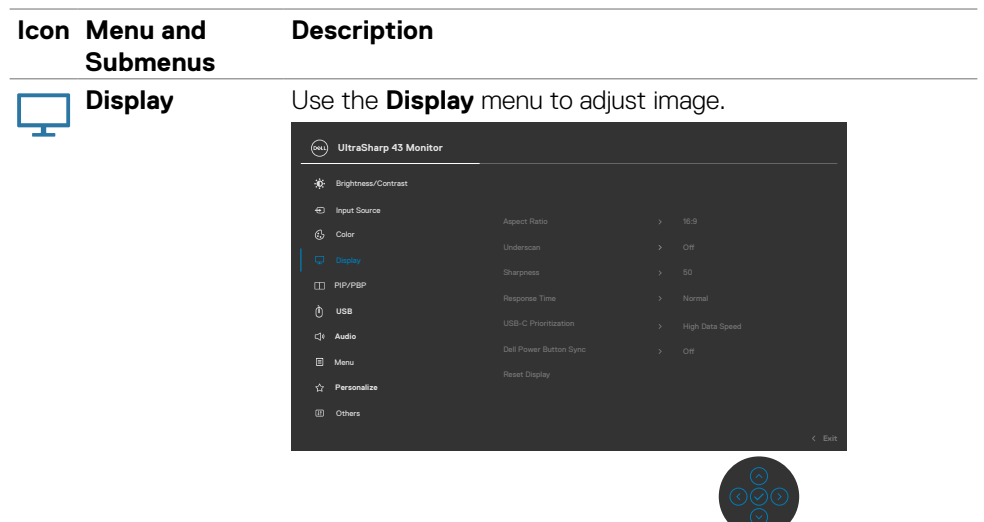

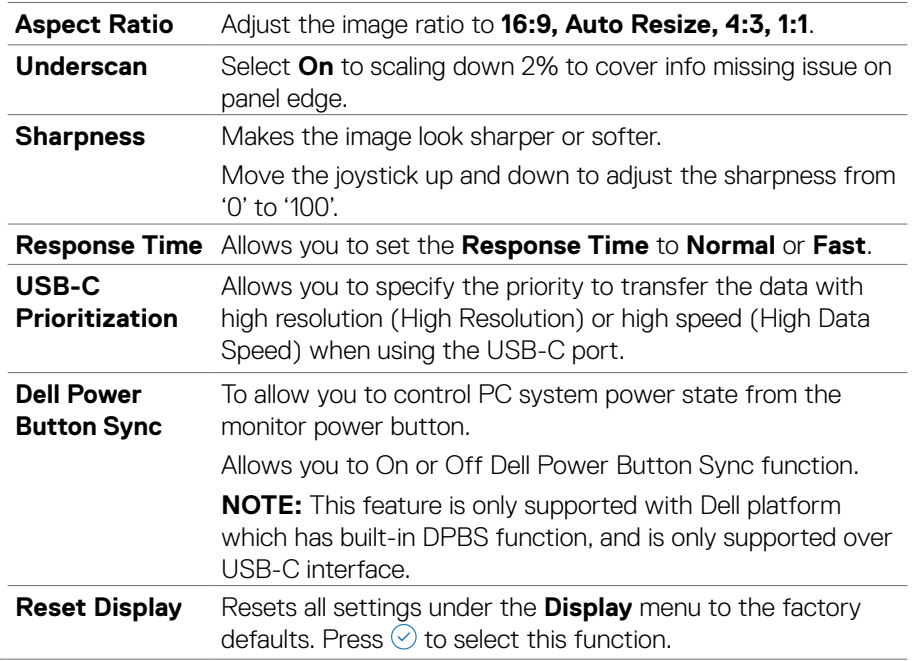

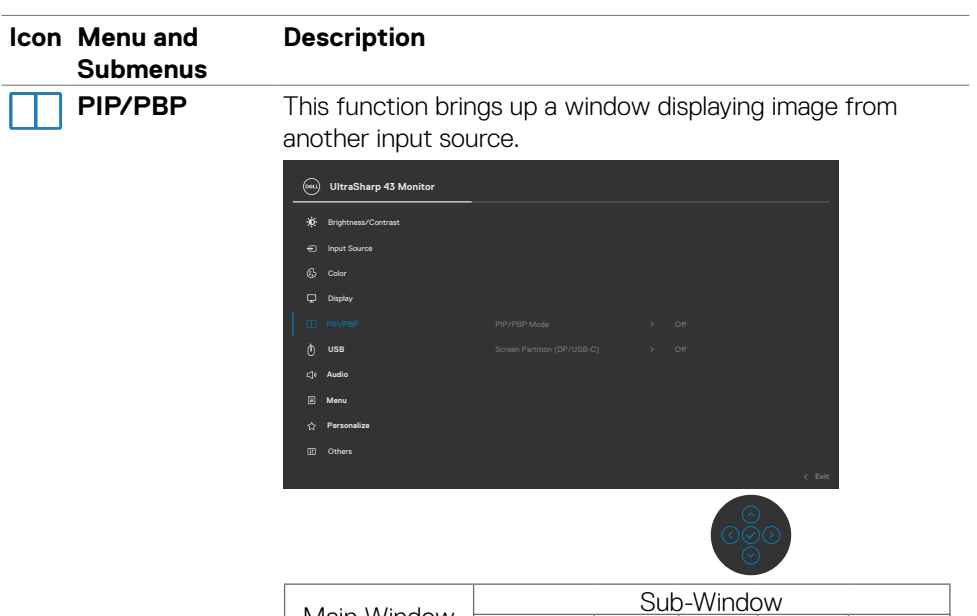

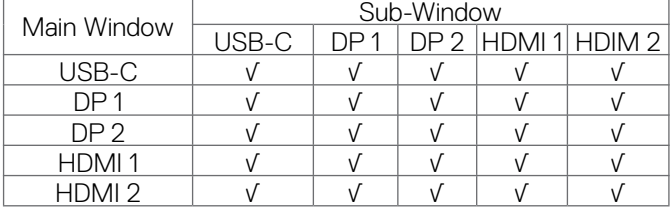

**NOTE:** The images under PBP will be displayed at the center of the screen, not full screen.

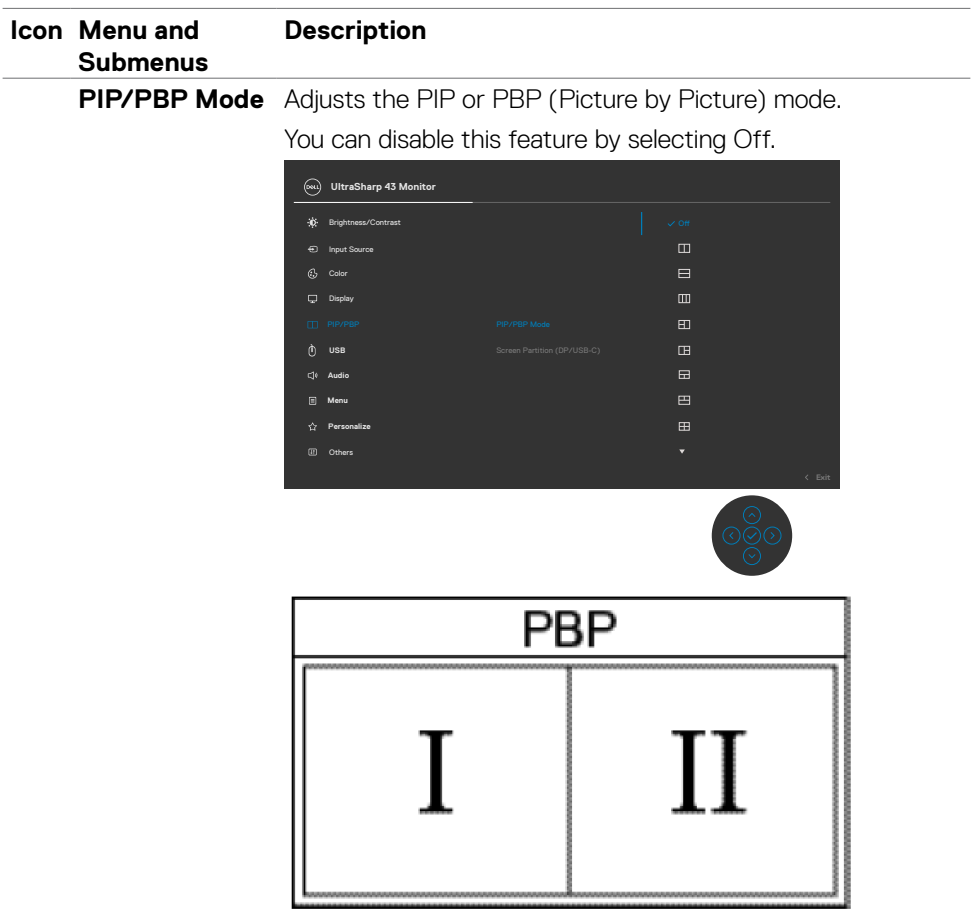

 $(\overline{DZL}$ 

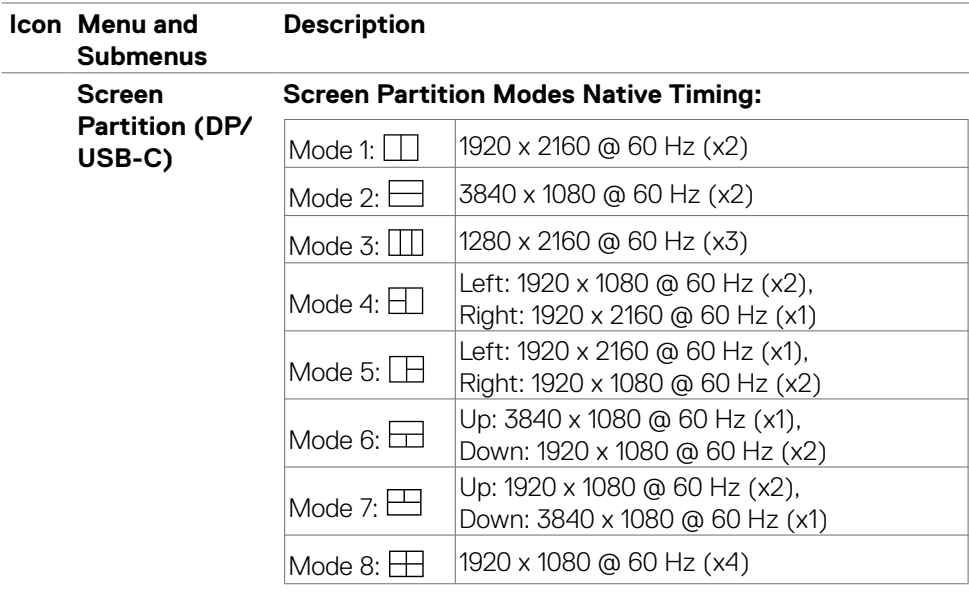

#### **DP Screen Partition (DP/USB-C\*)**

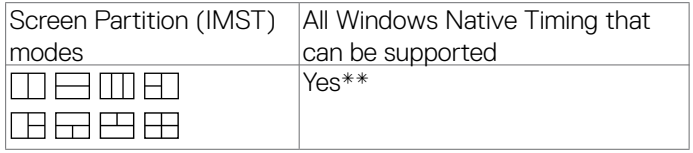

#### **NOTE:**

\* When USB-C 1 port is used as upstream port and Screen Partition is enabled, "USB-C prioritization" will be grayed out. Data and network speeds through USB-C 1 will be reduced. To have optimal front of screen, data and network speeds when enabling Screen Partition, it is recommended to use DisplayPort as video input and USB-C (data only) as upstream port.

\*\* If the capability and bandwidth of your system's graphics card is sufficient, the monitor can reach a maximum of 4 native timing of active partition windows depending on the Screen Partition mode that is selected. Otherwise if the capability and bandwidth of the system's graphics card is not sufficient, some of the partition windows may not reach its native timing or may not light up. Please do check the system's graphics card's capability.

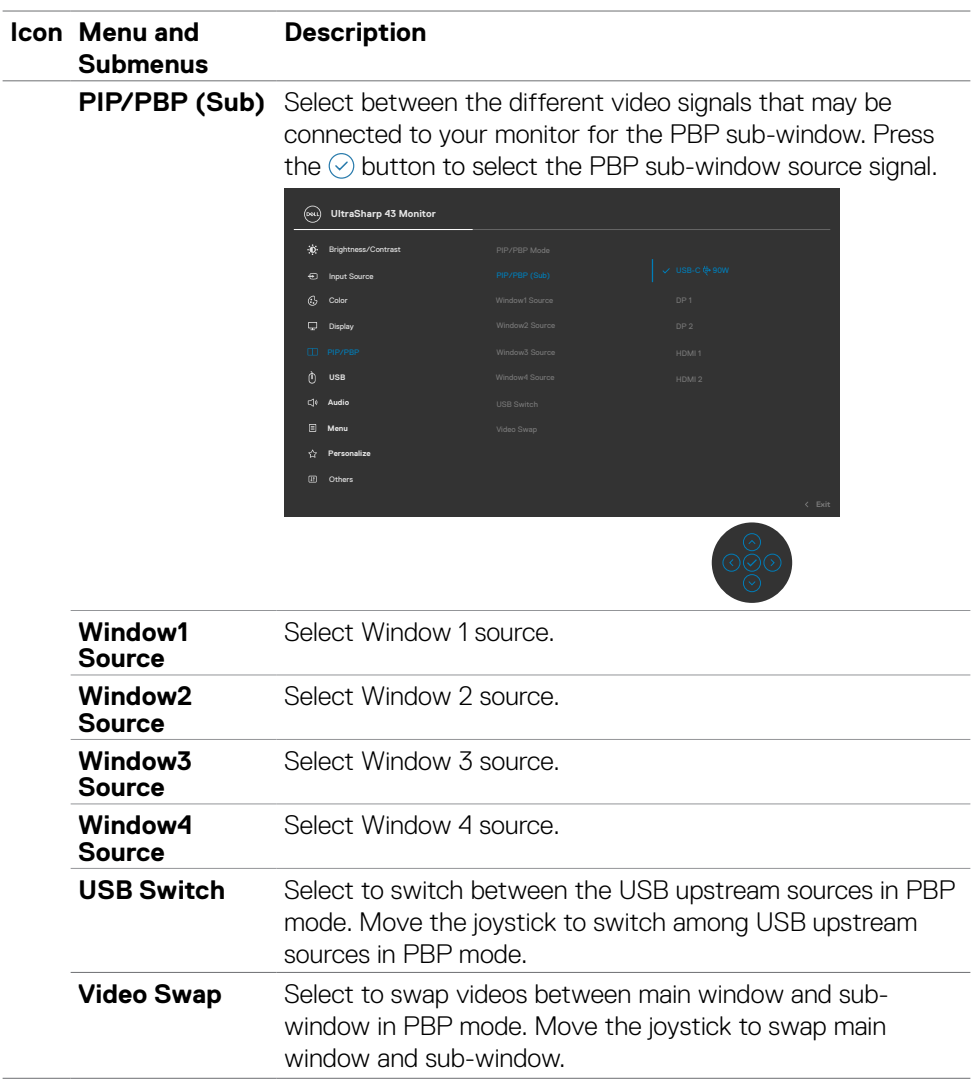

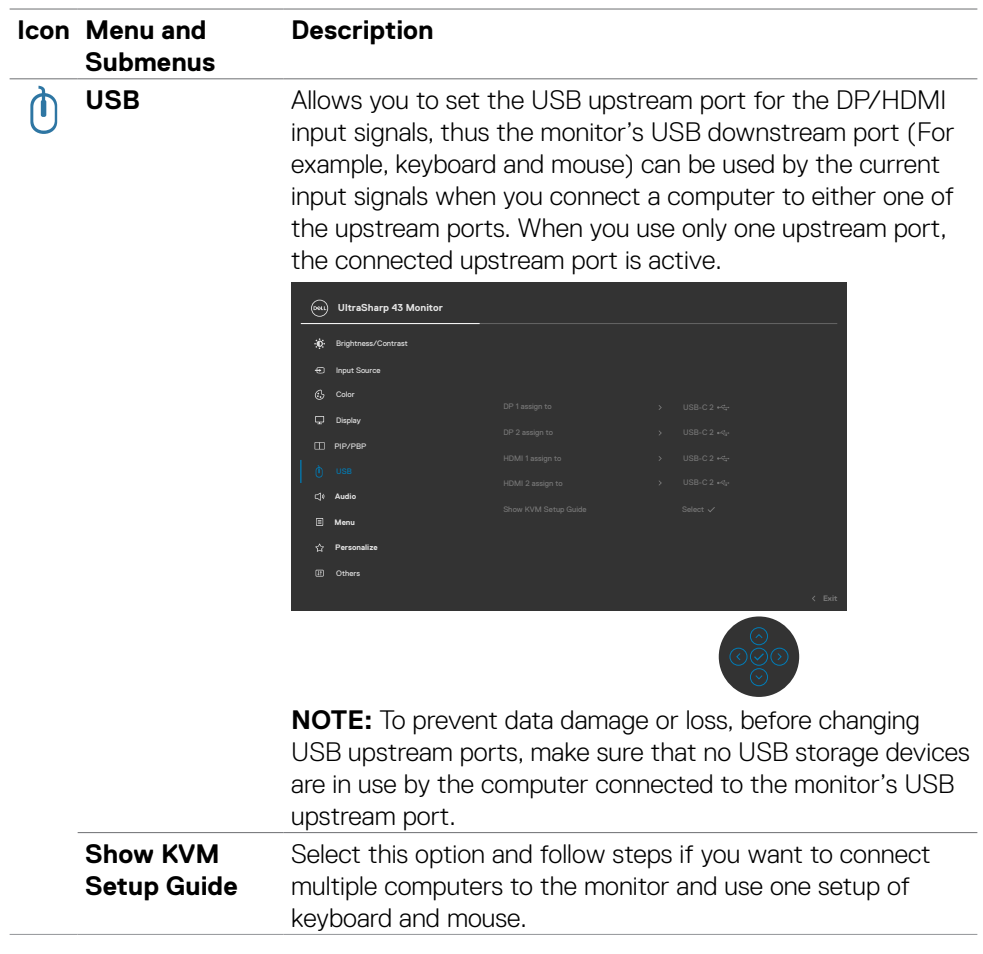

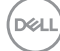

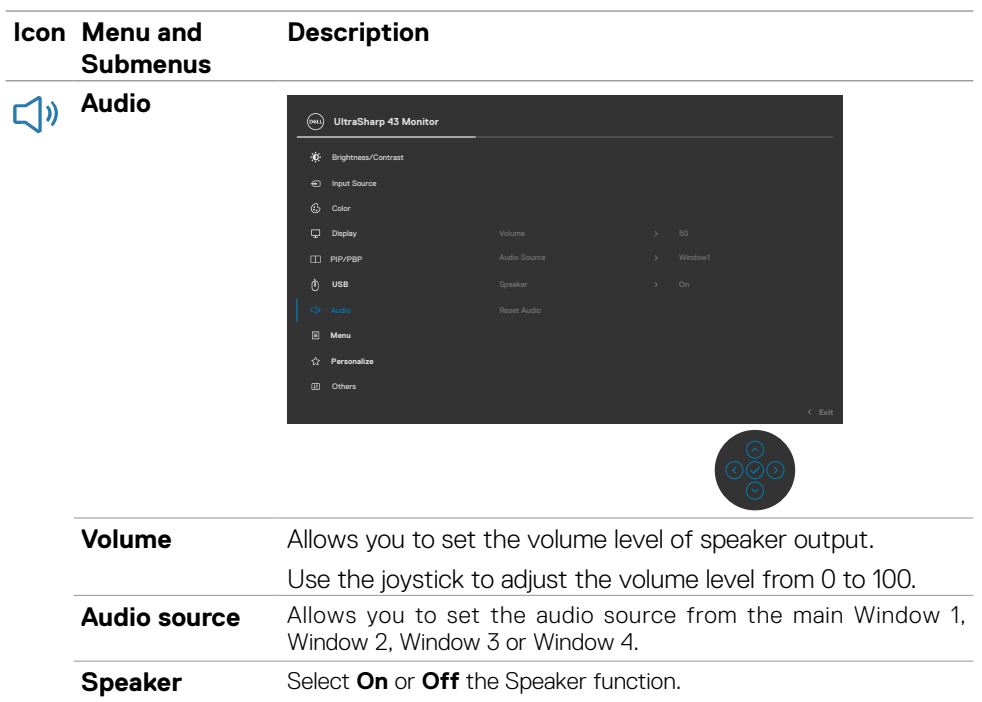

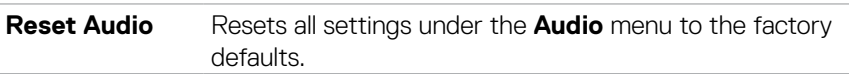

DELL

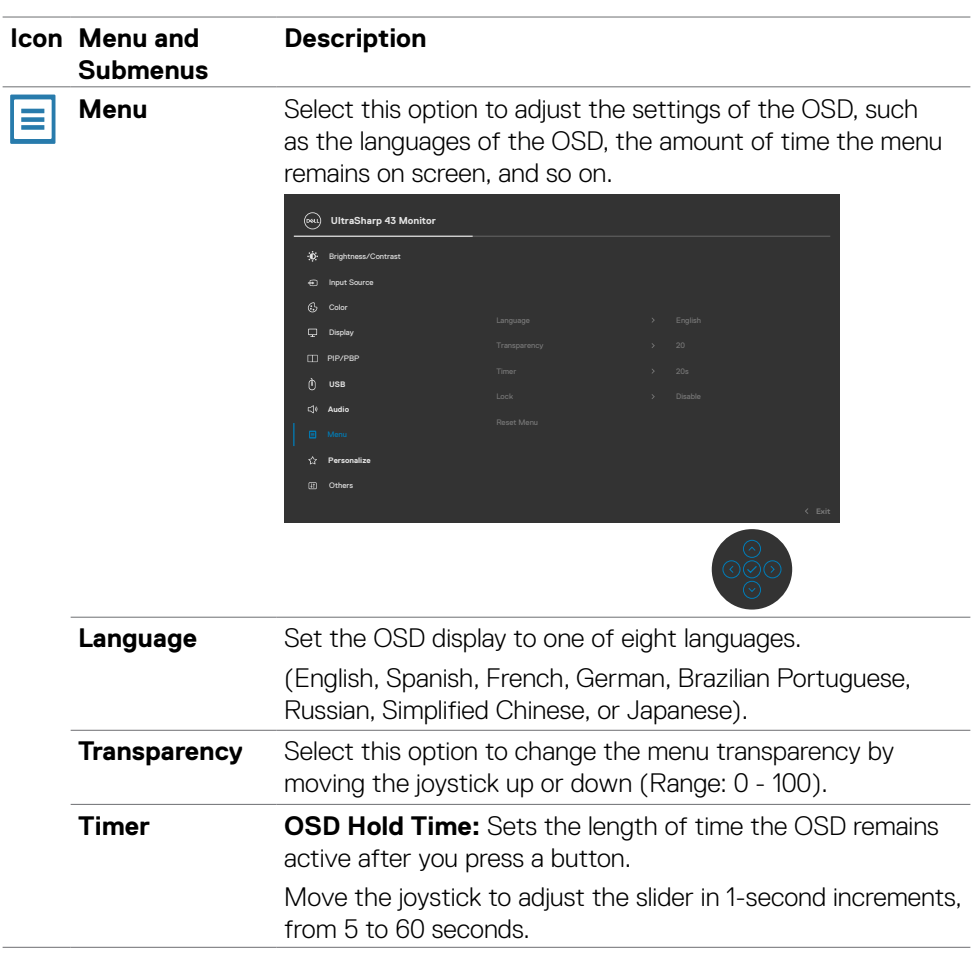

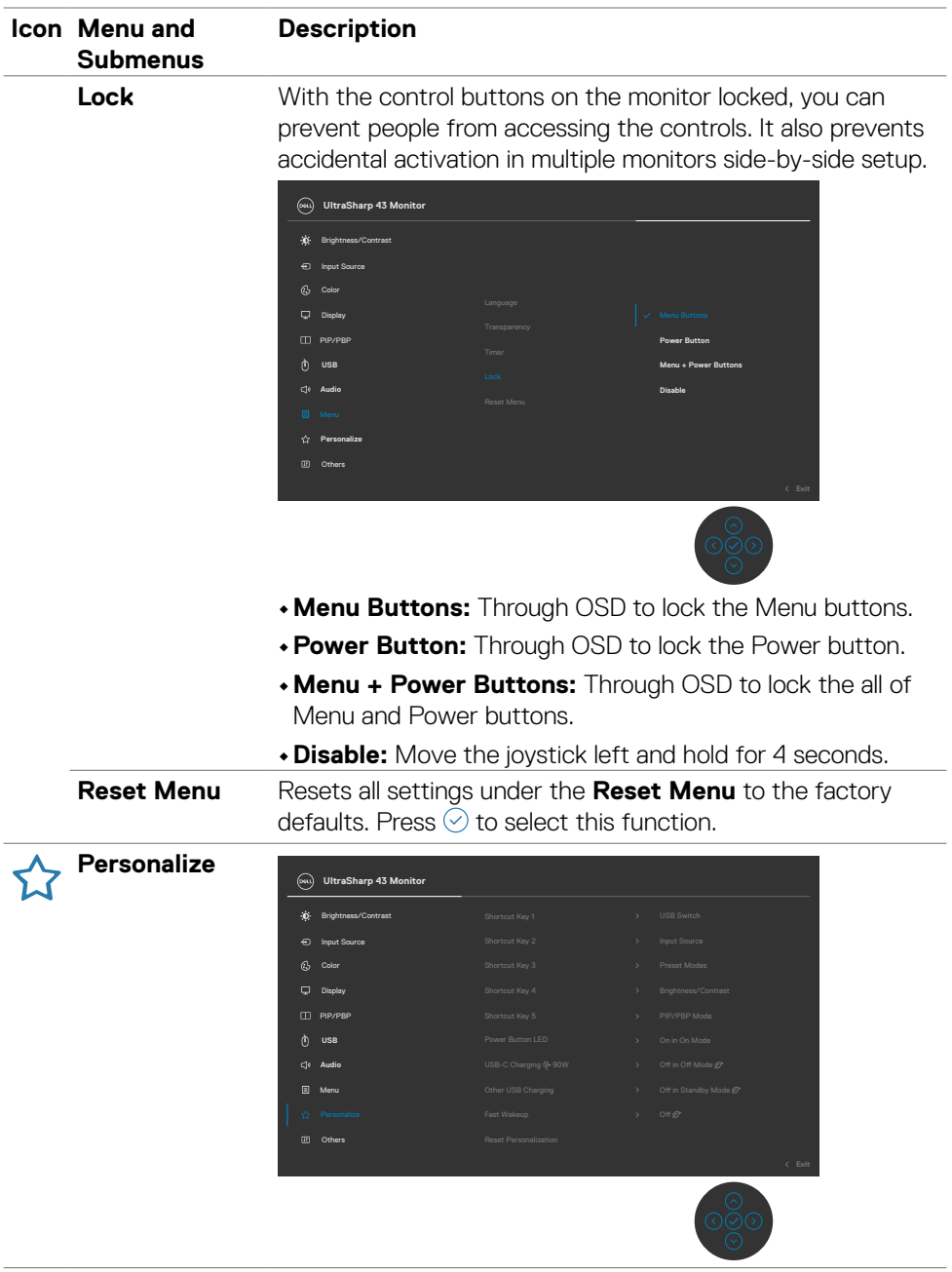

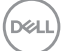

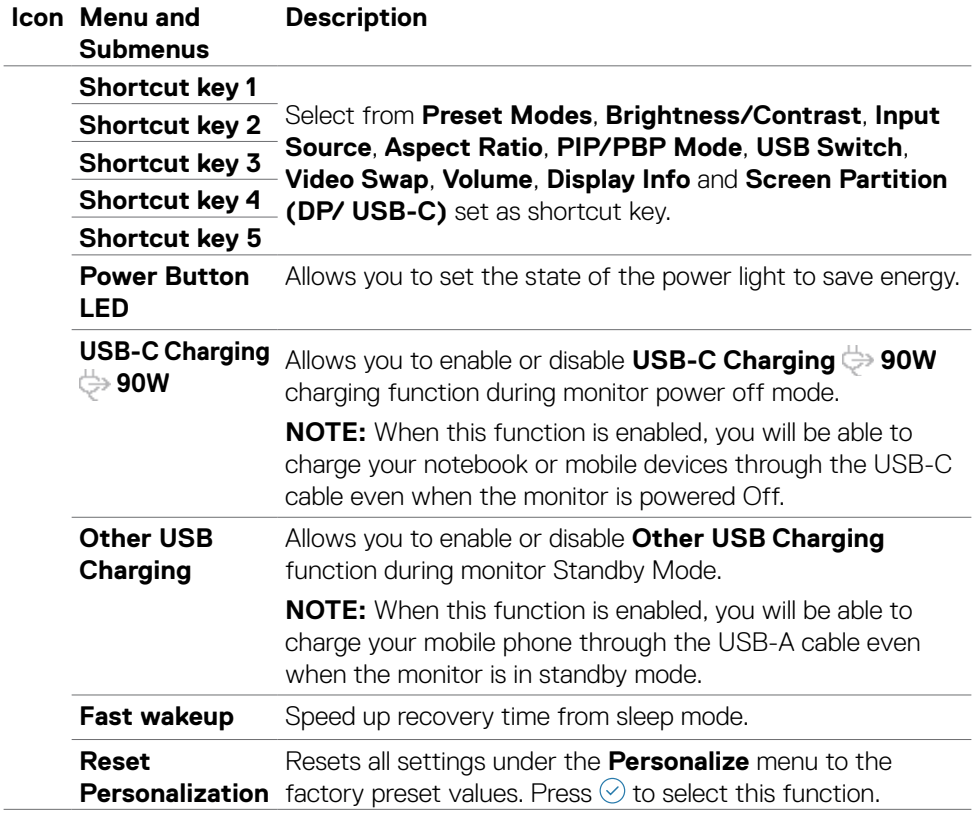

 $\int$ DELL

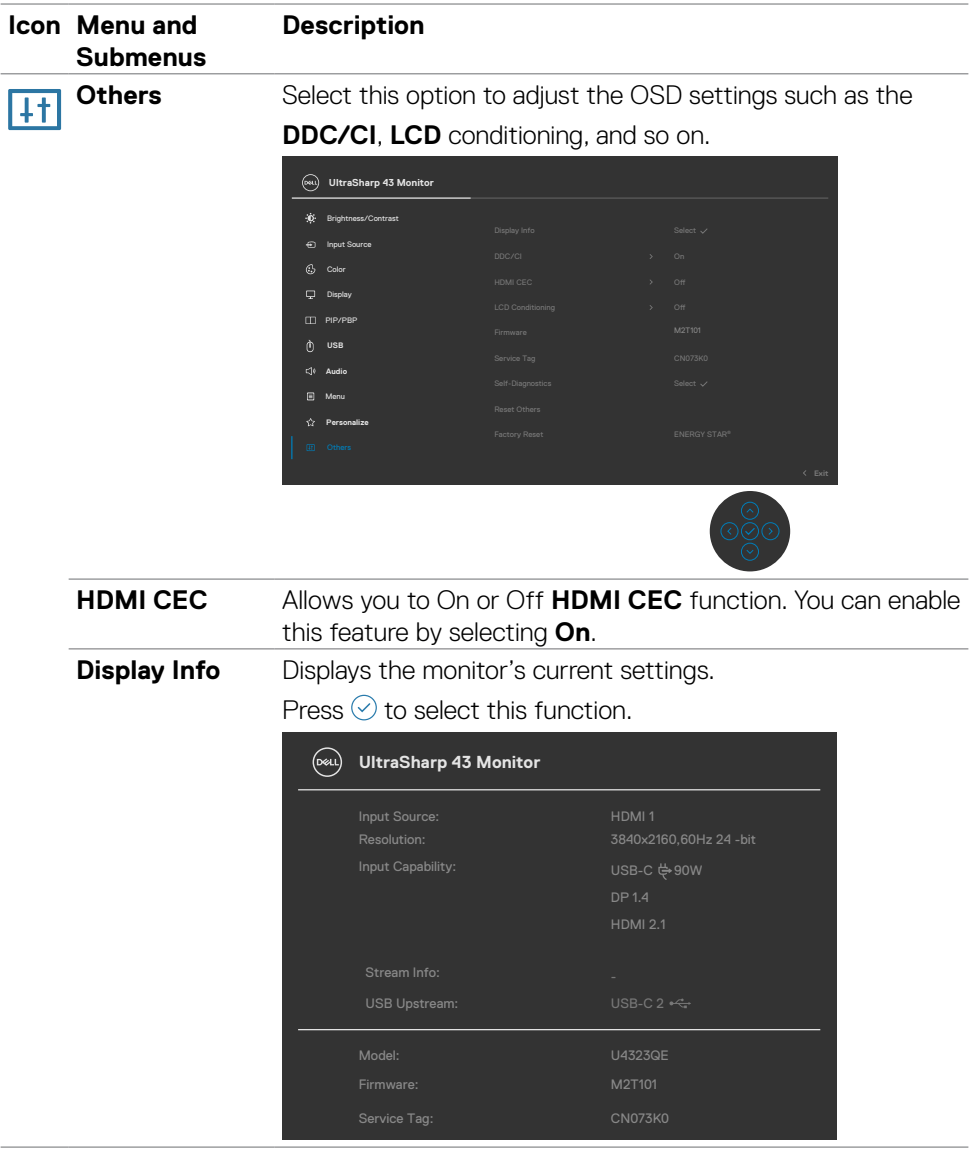

 $($ DELL

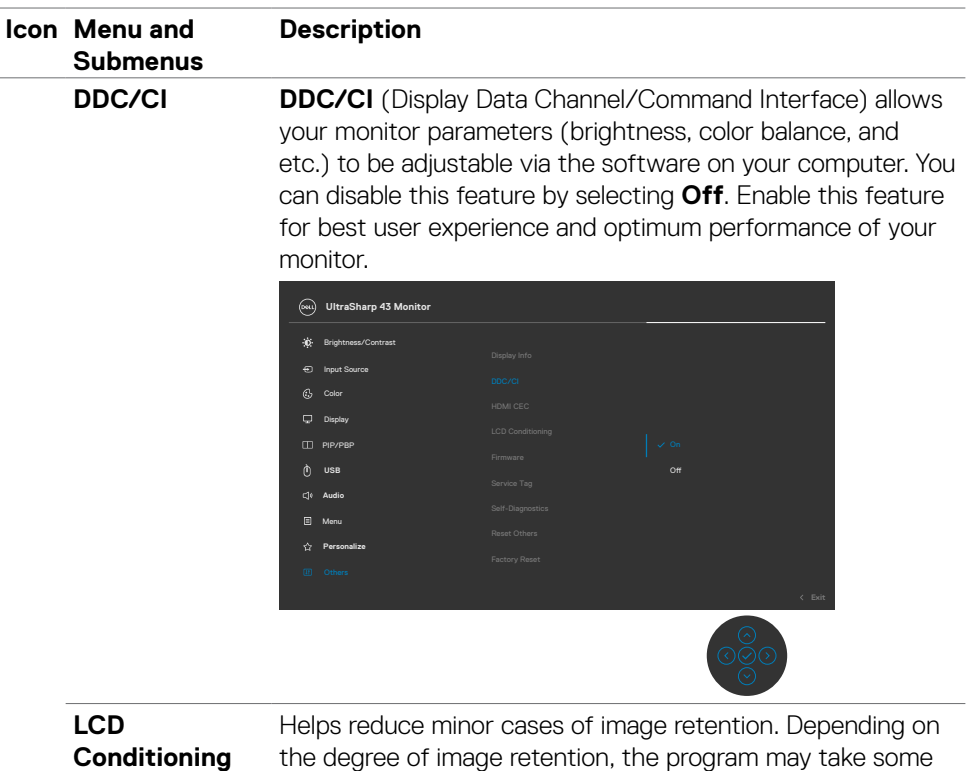

the degree of image retention, the program may take some time to run. You can enable this feature by selecting **On**.

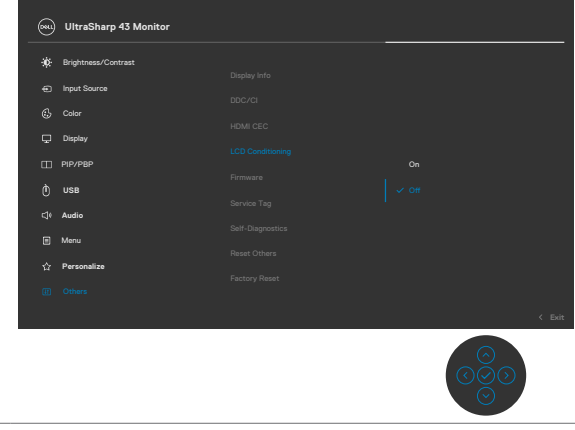

**Firmware** Displays the **Firmware** version of your monitor.

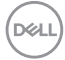

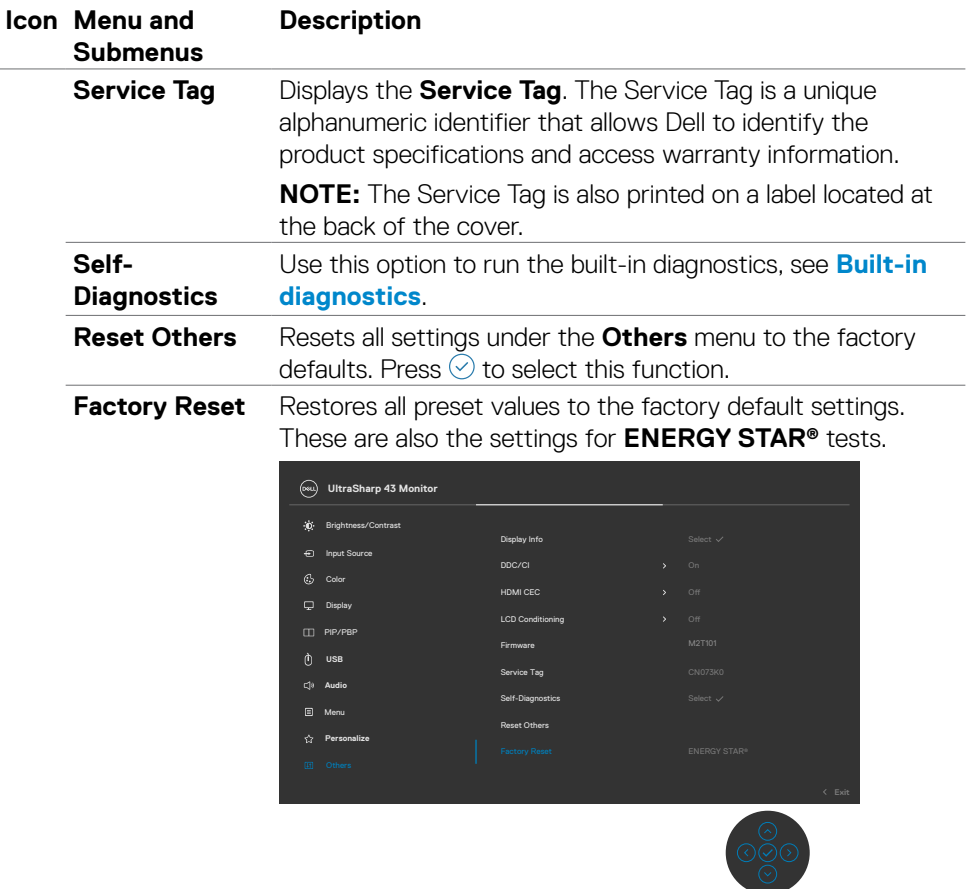

 $(\overline{DZL}$ 

## **Using the OSD lock function**

You can lock the front-panel control buttons to prevent access to the OSD menu and/ or power button.

### **Use the lock menu to lock the button(s).**

**1.** Select one of the following options.

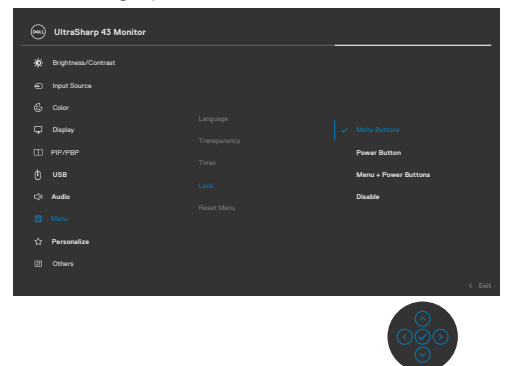

The following message appears.

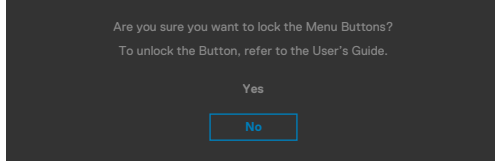

**2.** Select **Yes** to lock buttons. Once locked, pressing any control button will display the lock icon  $\triangleq$ .

### **Use the joystick to lock the button(s).**

Press the left directional navigation of joystick for four seconds, a menu appears on the screen.

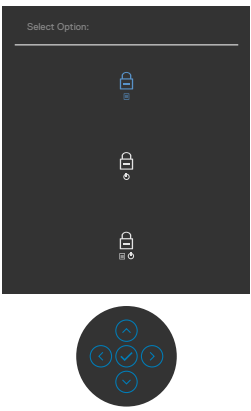

Select one of the following options:

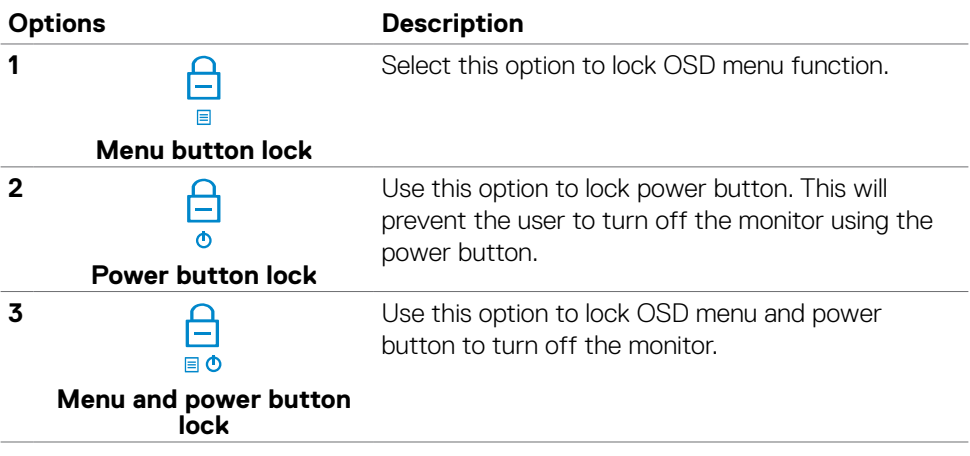

DELL

### **To unlock the button(s).**

Press the left directional navigation of joystick for four seconds until a menu appears on the screen. The following table describes the options to unlock the front-panel control buttons.

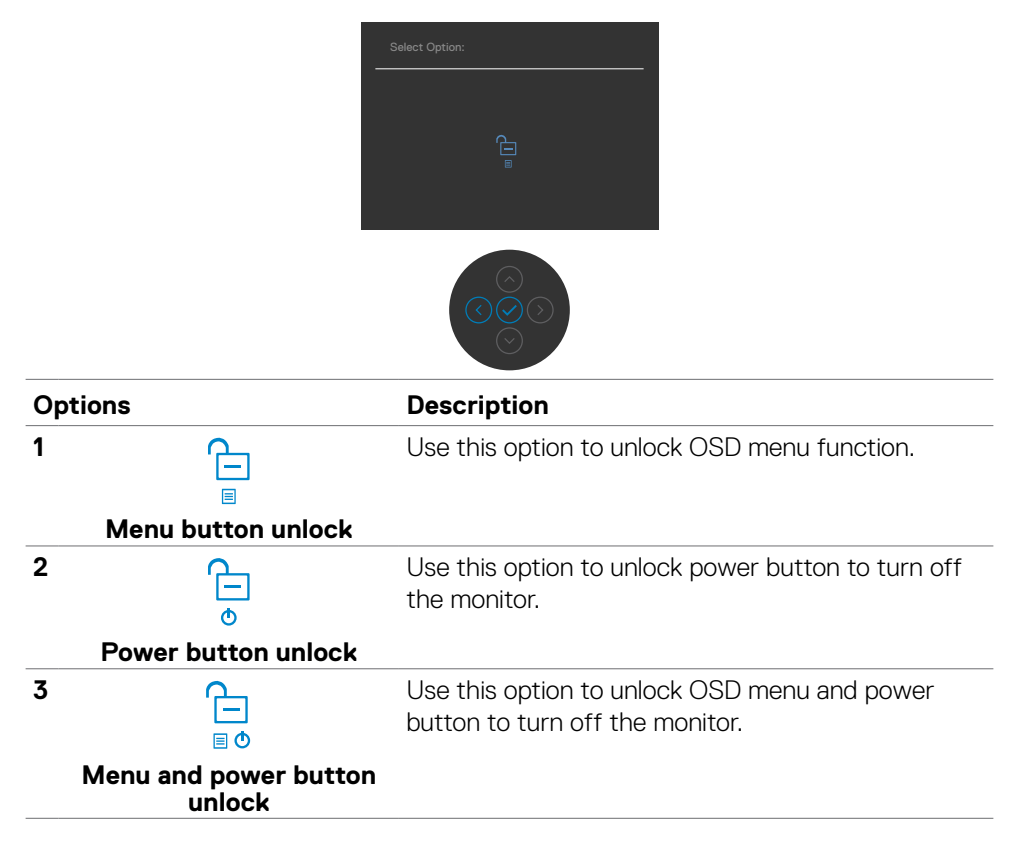

### **Initial setup**

Select OSD items of **Factory Reset** in Other feature, the following message will appear:

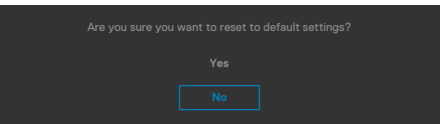

When you select '**Yes**' to reset to default settings, the following message will appear:

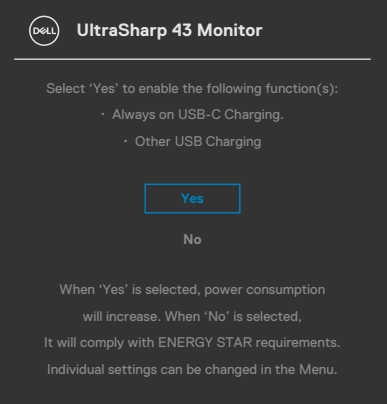

**D**ELL

### **OSD warning messages**

When the monitor does not support a particular resolution mode, you can see the following message:

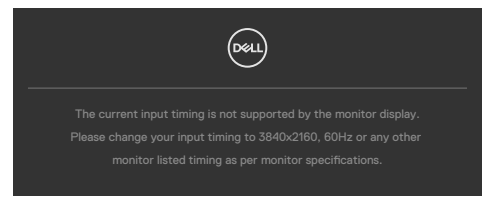

This means that the monitor cannot synchronize with the signal that it is receiving from the computer. See **[Monitor specifications](#page-12-0)** for the Horizontal and Vertical frequency ranges addressable by this monitor. Recommended mode is **3840 x 2160**.

You can see the following message before the DDC/CI function is disabled:

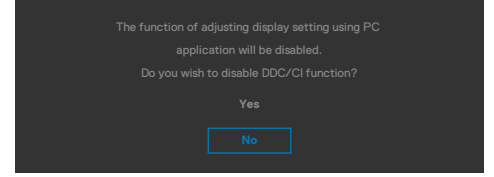

When the monitor enters the **Standby Mode**, the following message will appear:

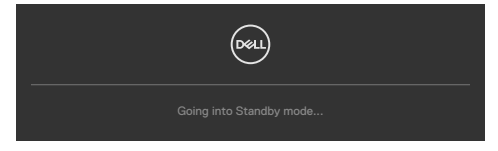

Activate the computer and wake up the monitor to gain access to the **[OSD](#page-30-0)**.

If you press any button other than the power button, the following messages will appear depending on the selected input:

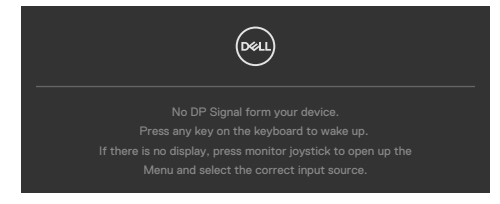

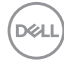

A message is displayed while the cable supporting DP alternate mode is connected to the monitor under the following conditions:

- When Auto Select for **USB-C** is set to **Prompt for Multiple Inputs**.
- When the USB-C cable is connected to the monitor.

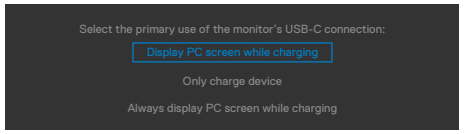

If the monitor connect with two ports or more, when the **Auto** of Input Source is selected, it will turn to the next port with signal.

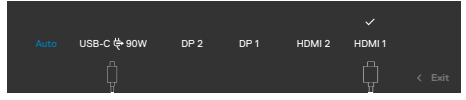

Select OSD items of **On in Standby Mode** in Personalize feature, the following message will appear:

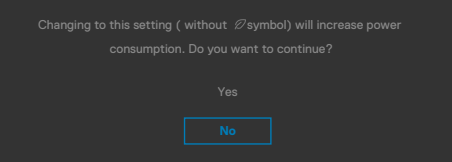

If adjust the Brightness level above the default level over 75%, the following message will appear:

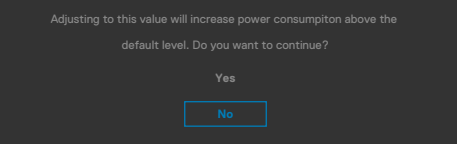

- When user selects "Yes", the power message is displayed only once.
- When user select 'No', the power warning message will pop-up again.
- The power warning message will appear again only when the user does a Factory Reset from the OSD menu.

When the monitor enables **Screen Partition** function, the following message will appear:

• When user select 'Yes', USB-C Prioritization item will be set to High Resolution.

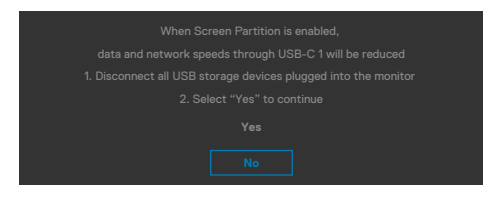

**DØL** 

If either DP 1, DP 2, HDMI 1, HDMI 2 or USB-C input is selected and the corresponding cable is not connected, a floating dialog box as shown below appears.

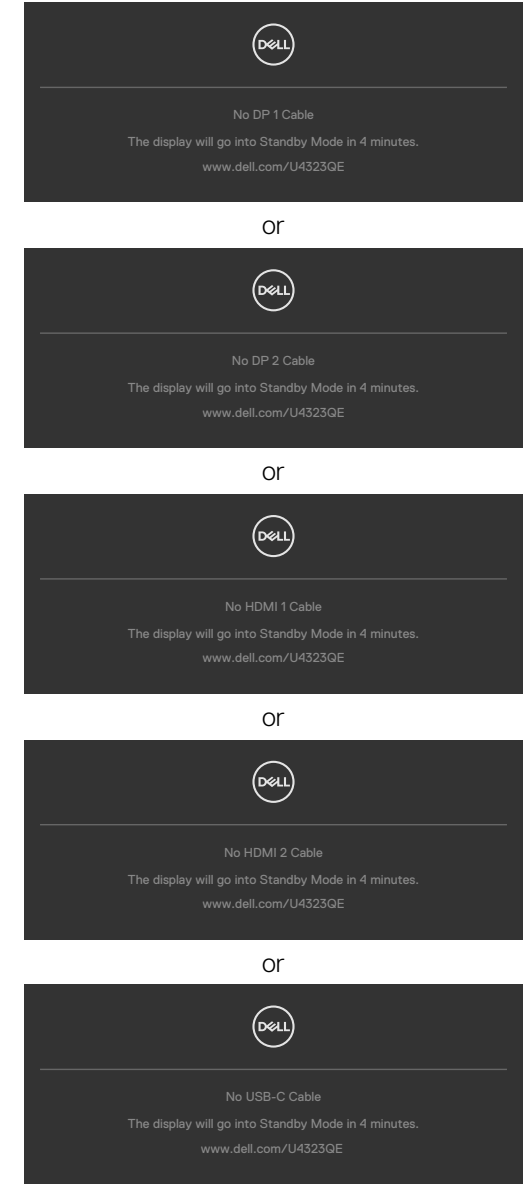

For more information, see **[Troubleshooting](#page-30-0)**.

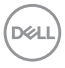
#### **Setting the maximum resolution**

#### **NOTE: The steps may vary slightly depending on the version of Windows you have.**

To set the maximum resolution for the monitor:

In Windows 8.1:

- **1.** For Windows 8.1, select the Desktop tile to switch to classic desktop.
- **2.** Right-click on the desktop and click **Screen Resolution**.
- **3.** If you have more than one monitor connected, ensure that you select **U4323QE**.
- **4.** Click the Screen Resolution dropdown list and select **3840 x 2160**.

#### **5.** Click **OK**.

In Windows 10 or Windows 11:

- **1.** Right-click on the desktop and click **Display settings**.
- **2.** If you have more than one monitor connected, ensure to select **U4323QE**.
- **3.** Click the **Display Resolution** dropdown list and select **3840 x 2160**.

#### **4.** Click **Keep changes**.

If you do not see **3840 x 2160** as an option, you must update your graphics driver to the latest version. Depending on your computer, complete one of the following procedures:

If you have a Dell desktop or laptop:

• Go to **https://www.dell.com/support**, enter your service tag, and download the latest driver for your graphics card.

If you are using a non-Dell computer (laptop or desktop):

- Go to the support site for your non-Dell computer and download the latest graphic card drivers.
- Go to the graphics card's website and download the latest graphic card drivers.

**DEL** 

## **Troubleshooting**

 **WARNING: Before you begin any of the procedures in this section, follow the [Safety instructions](#page-4-0).**

#### **Self-test**

Your monitor provides a self-test feature that allows you to check whether your monitor is functioning properly. If your monitor and computer are properly connected but the monitor screen remains dark, run the monitor self-test by performing the following steps:

- **1.** Turn off both your computer and the monitor.
- **2.** Unplug the video cable from the back of the computer. To ensure proper Self-test operation, remove all digital and the analog cables from the back of computer.
- **3.** Turn on the monitor.

The floating dialog box should appear on-screen (against a black background), if the monitor cannot sense a video signal and is working correctly. While in self-test mode, the power LED remains white. Also, depending upon the selected input, one of the dialogs shown below will continuously scroll through the screen.

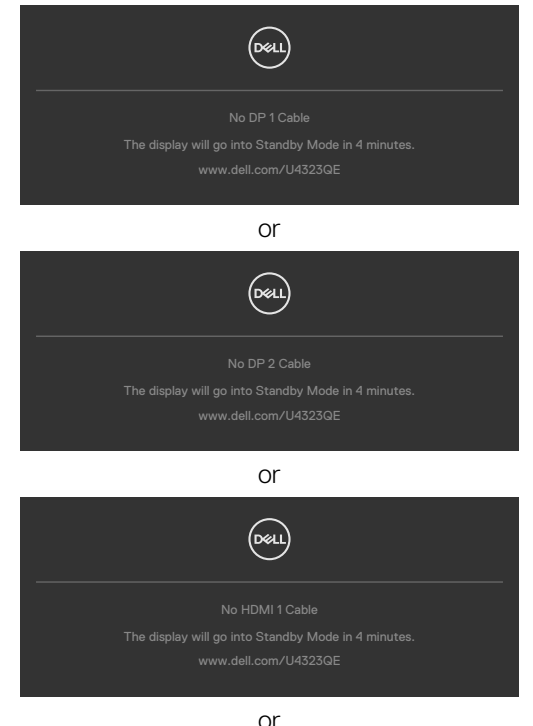

**D**&LI

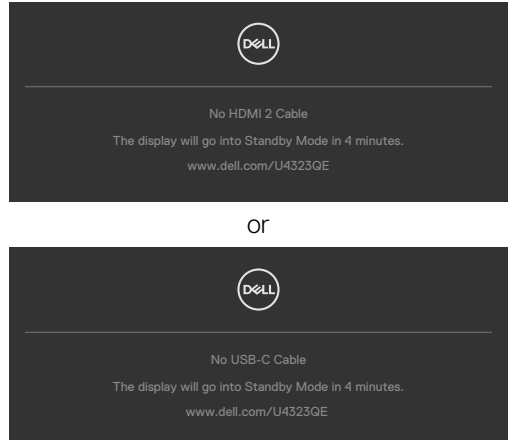

- **4.** This box also appears during normal system operation if the video cable becomes disconnected or damaged.
- **5.** Turn off your monitor and reconnect the video cable; then turn on both your computer and the monitor.

If your monitor screen remains blank after you use the previous procedure, check your video controller and computer, because your monitor is functioning properly.

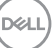

### **Built-in diagnostics**

Your monitor has a built-in diagnostic tool that helps you determine if the screen abnormality you are experiencing is an inherent problem with your monitor, or with your computer and video card.

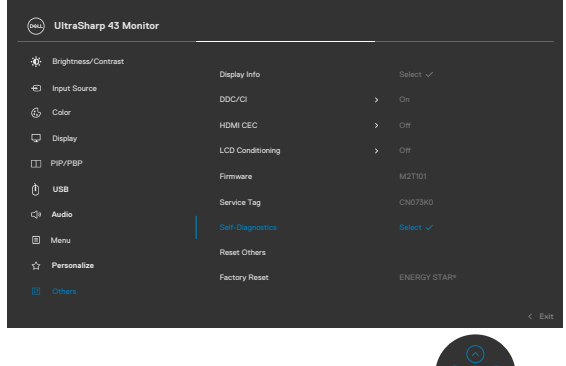

#### **To Run the Built-in diagnostics:**

- **1.** Ensure that the screen is clean (no dust particles on the surface of the screen).
- **2.** Select OSD items of Self-Diagnostics in Others feature.
- **3.** Press the joystick button to start the diagnostics. A gray screen is displayed.
- **4.** Observe if the screen has any defects or abnormalities.
- **5.** Toggle the joystick once again until a red screen is displayed.
- **6.** Observe if the screen has any defects or abnormalities.
- **7.** Repeat steps 5 and 6 until the screen displays green, blue, black, and white colors. Note any abnormalities or defects.

The test is complete when a text screen is displayed. To exit, toggle the joystick control again.

If you do not detect any screen abnormalities upon using the built-in diagnostic tool, the monitor is functioning properly. Check the video card and computer.

### **Common problems**

The following table contains general information about common monitor problems you might encounter and the possible solutions:

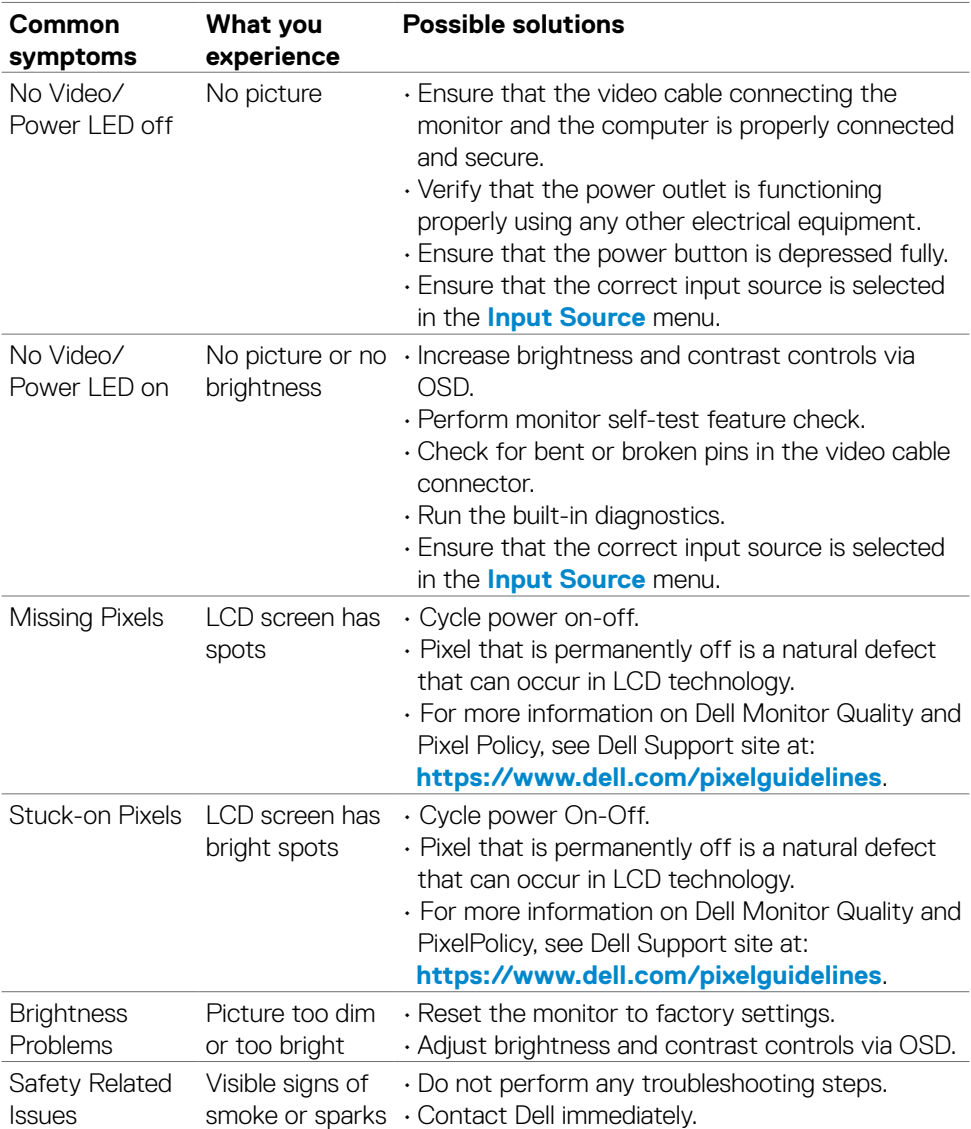

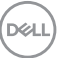

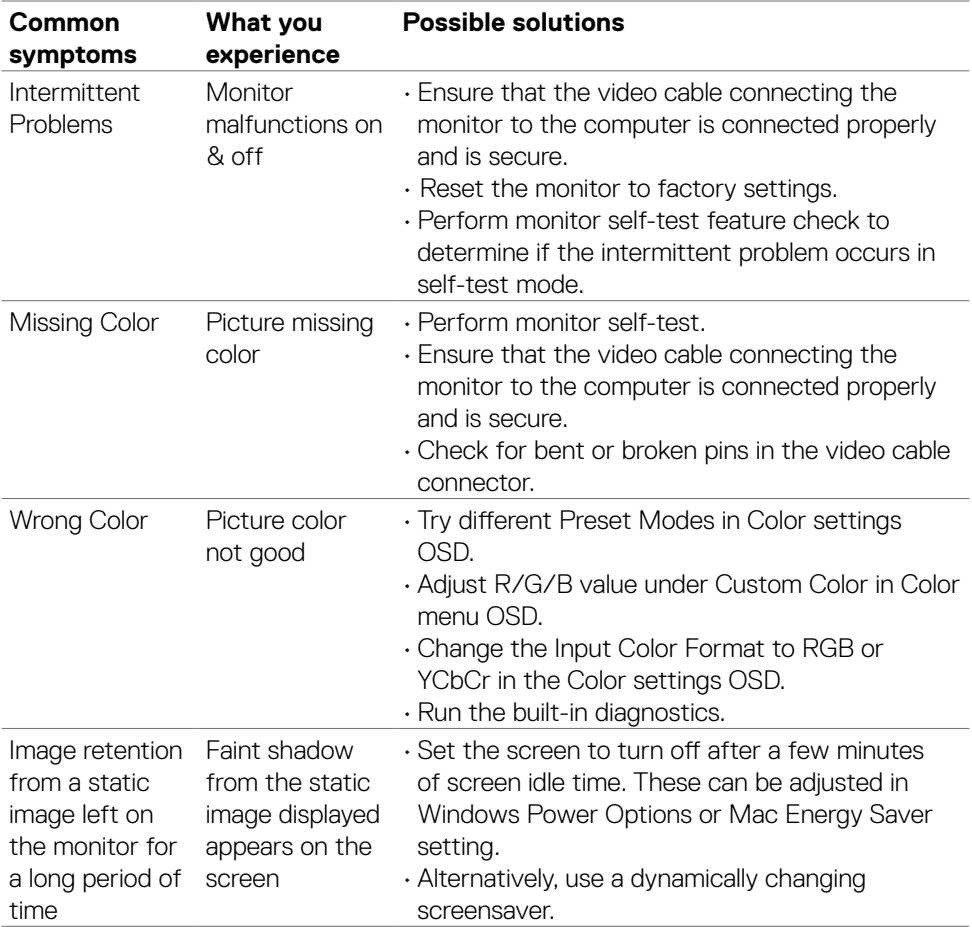

 $(\mathsf{D}\mathsf{ELL})$ 

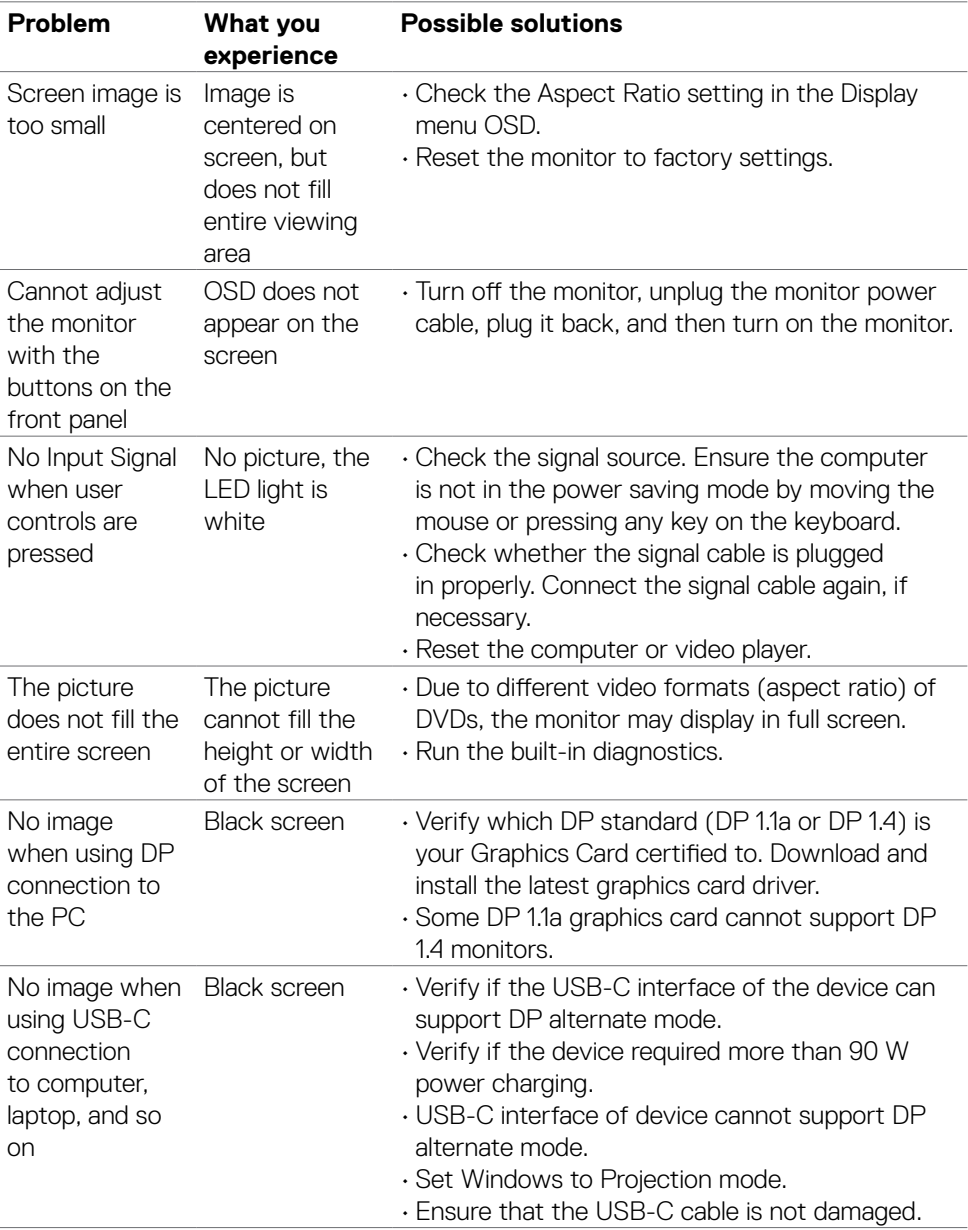

## **Product specific problems**

(dell

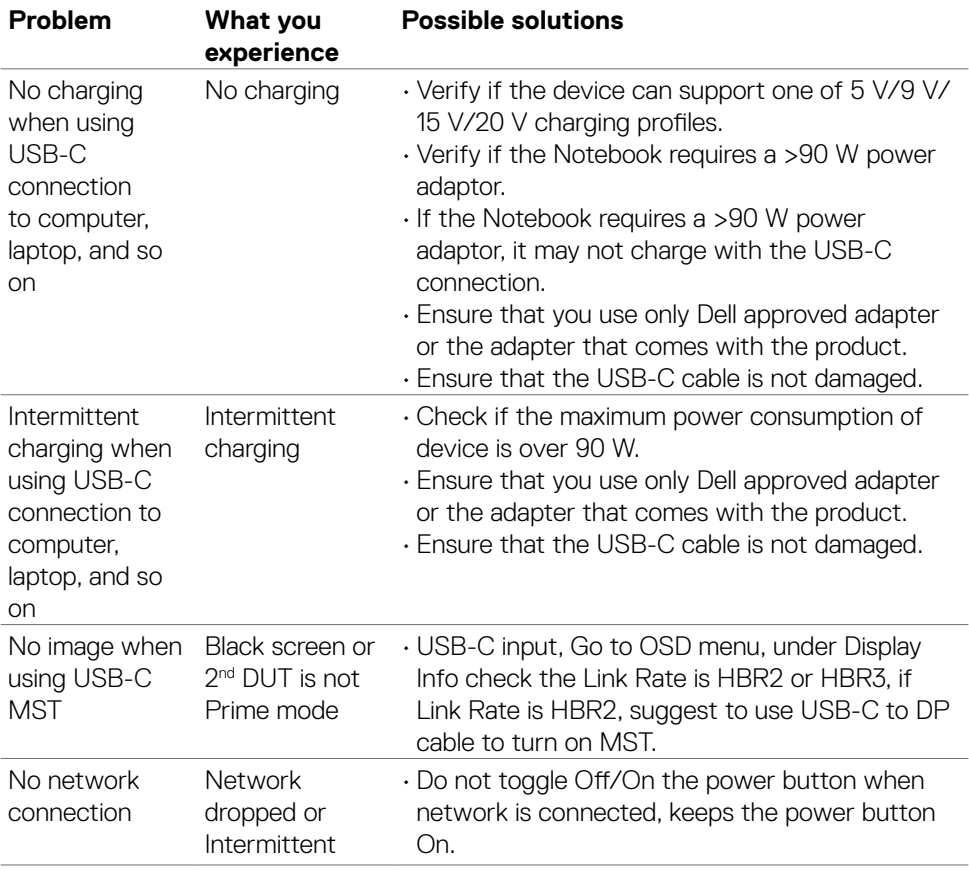

 $\int$ DELL

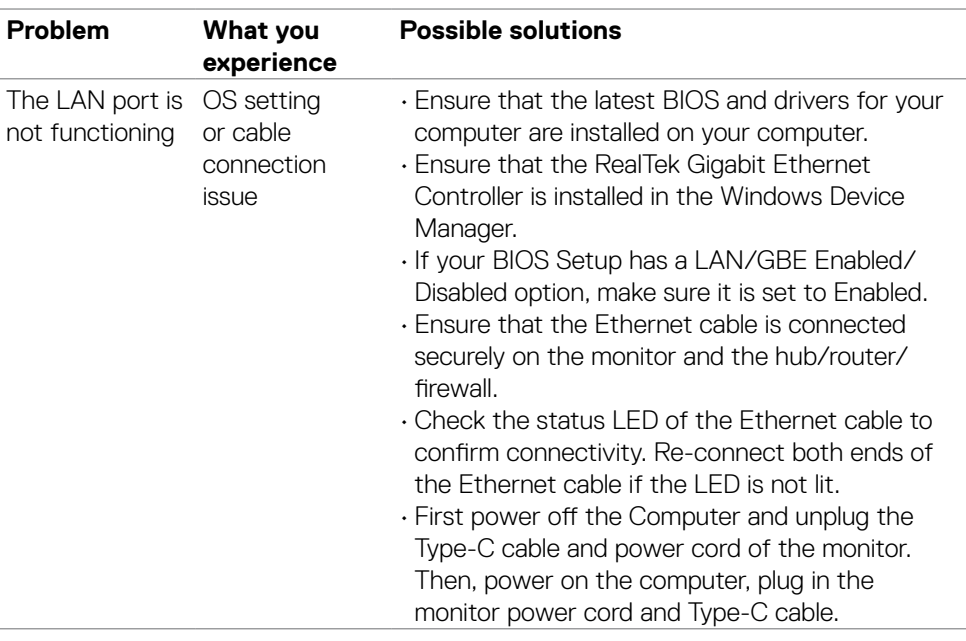

 $(\sim$ LL

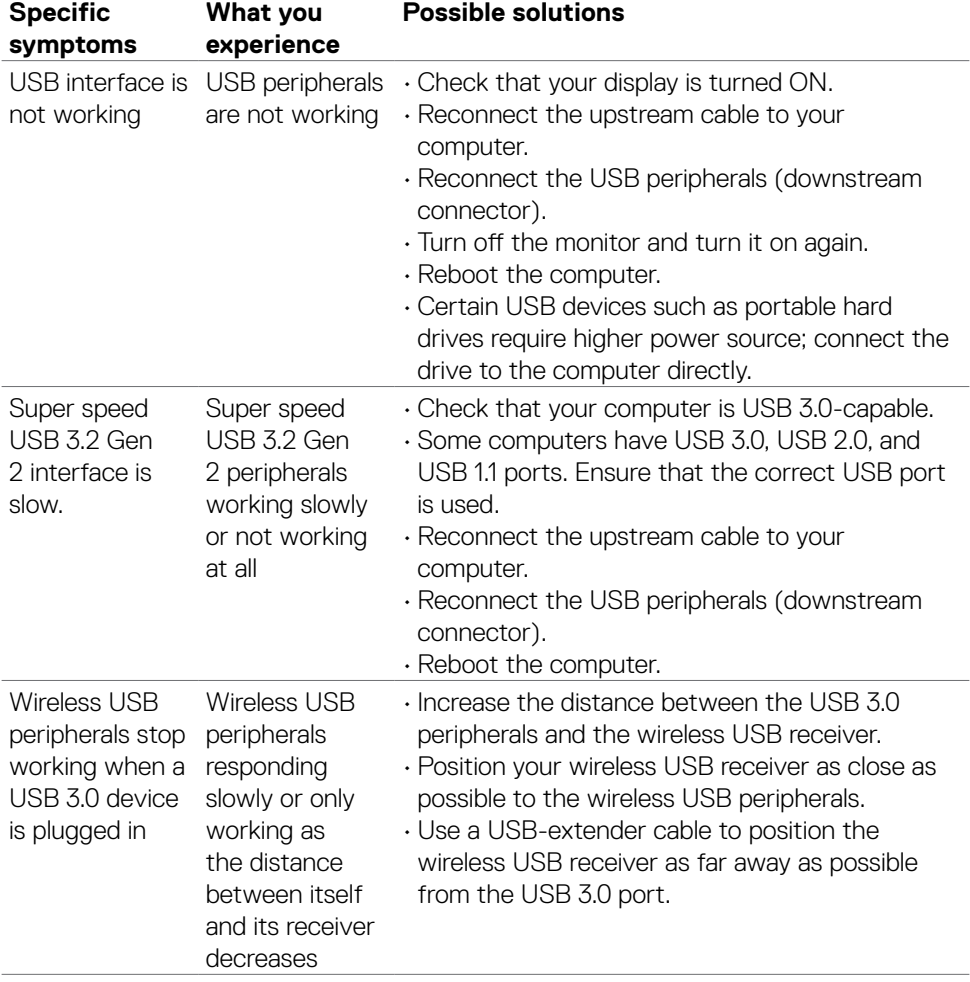

## **Universal Serial Bus (USB) specific problems**

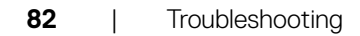

 $(\overline{DCL}$ 

# **Regulatory information**

#### **FCC notices (U.S. Only) and other regulatory information**

For FCC notices and other regulatory information, see the regulatory compliance website located at **https://www.dell.com/regulatory\_compliance**.

### **Contacting Dell**

For customers in the United States, call 800-WWW-DELL (800-999-3355).

 **NOTE: Availability varies by country and product, and some services may not be available in your country.** 

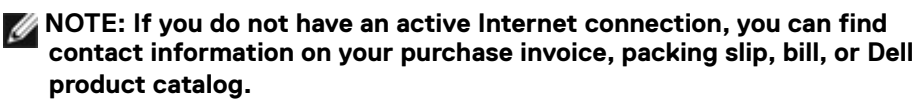

Dell provides several online and telephone-based support and service options. Availability varies by country and product, and some services may not be available in your area.

• To get online monitor support content, see

**https://www.dell.com/support/monitors**.

• To contact Dell for sales, technical support, or customer service issues, see **https://www.dell.com/contactdell**.

#### **EU product database for energy label and product information sheet**

**U4323QE: https://eprel.ec.europa.eu/qr/1260604**

**D**&LI